【2023年6月 第42版】

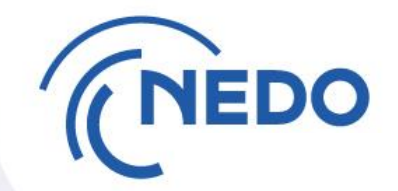

# 研究開発資産管理業務 に関する説明資料 (PMSの資産管理機能を用いた各種届出(登録編))

[https://www.nedo.go.jp/itaku-gyomu/manual\\_tetsuzuki\\_001.html](https://www.nedo.go.jp/itaku-gyomu/manual_tetsuzuki_001.html)

# 国立研究開発法人新エネルギー・産業技術総合開発機構 総務部資産管理室 研究資産グループ address:shisan@ml.nedo.go.jp

[委託事業の手続き:資産・知財・データマネジメント](https://www.nedo.go.jp/itaku-gyomu/shisan.html) **| NEDO** 事業者説明会資料掲載場所:

資産の処分等に係る書式掲載場所: 資産登録及び**NEDO**[プロジェクトマネジメントシステムについて](https://www.nedo.go.jp/itaku-gyomu/manual_tetsuzuki_001.html) **| NEDO**

**© 2023 NEDO All Rights Reserved. 0**

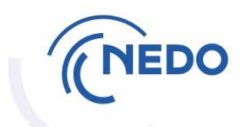

# ~ 資産登録におけるPMS操作方法編 ~

- 7-1. 共通
- 7-2. 資産登録
- 7-3. 移設
- 7-4. 付保
- 7-5. 棚卸

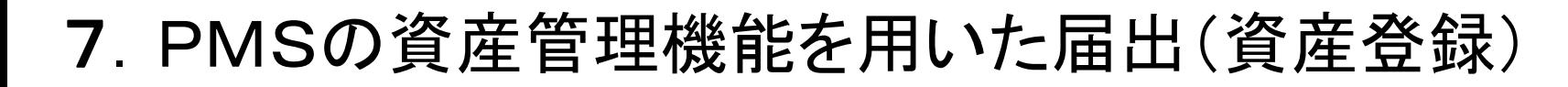

# 7-1. PMSへのログイン

【ログイン画面URL】https://pms.nedo.go.jp/pmj/PMJ01A/PMJ01AG01

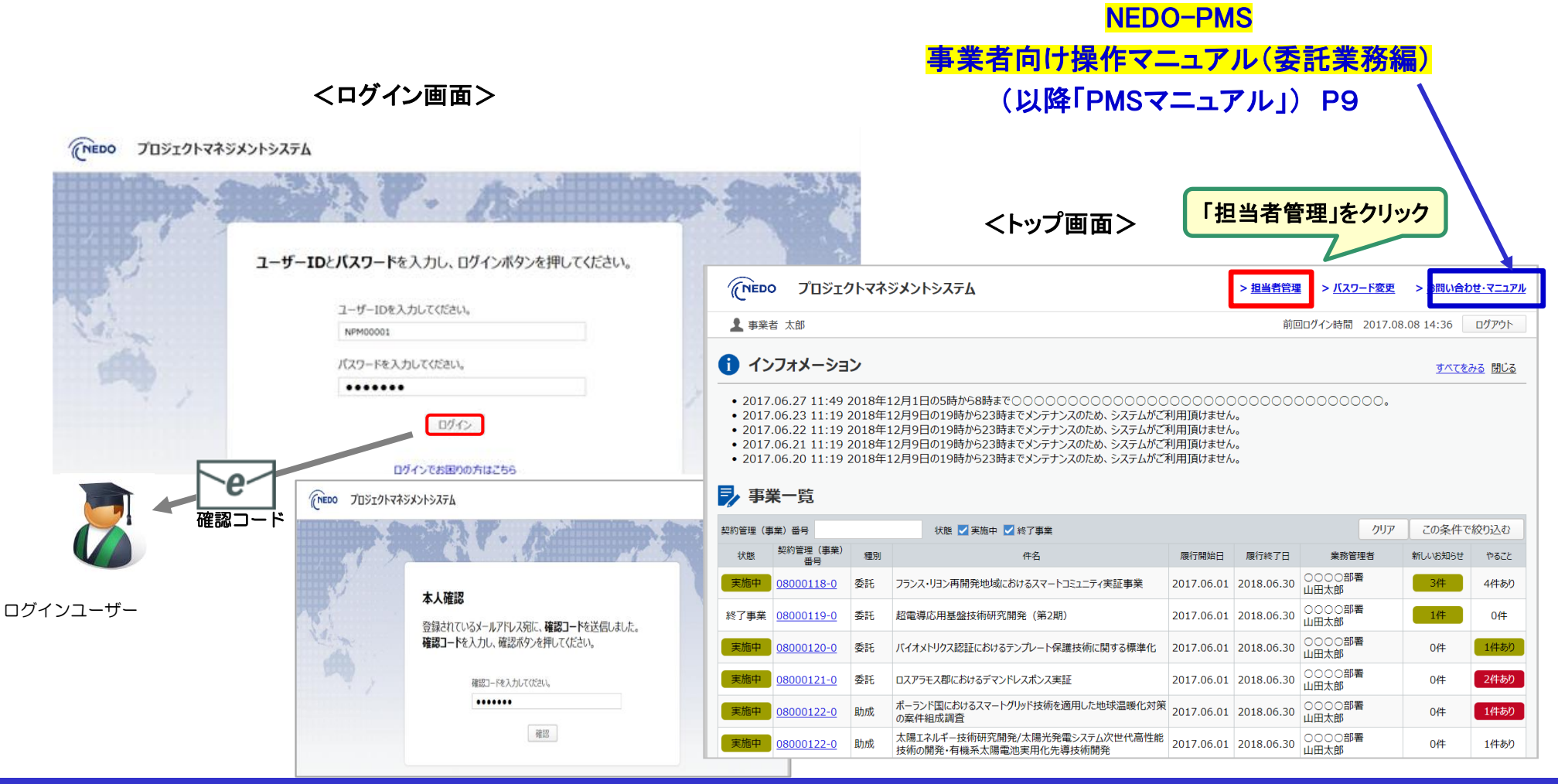

# 7-1.資産担当窓口の登録(初回のみ)(1)

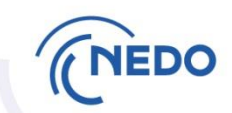

### PMSマニュアル P48

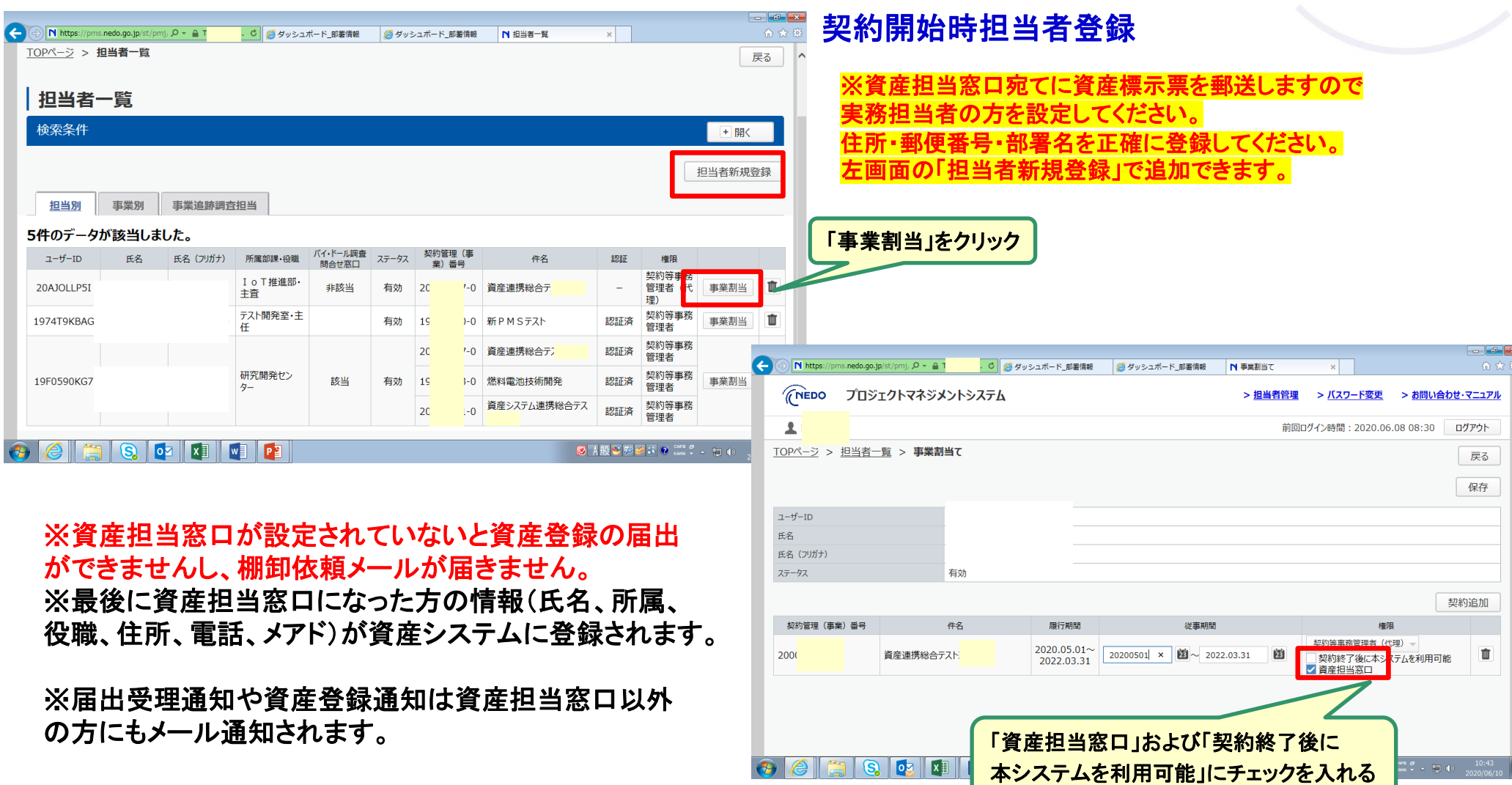

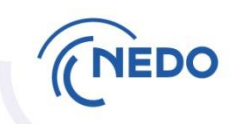

### 資産担当窓口登録についての注意事項

- ■前頁の右下の図において、住所未登録の担当者を資産担当窓口にす べくチェックすると住所登録を促すエラーメッセージが出ます。その場 合、前頁の左上の画面に戻って、担当者名をクリック、編集ボタンをク リックして住所を登録してください。住所は資産標示票の郵送先となる 為、正確に登録をお願いします。
- 権限が事務担当者の方は届出ボタンが非表示となるシステム仕様で す。契約等事務管理者代理以上の方が届出してください。
- 担当者の権限変更は契約等事務管理者代理以上の方が操作できま す。前頁の右下の図において、権限欄のプルダウンメニューにて選択 後、保存ボタンをクリックしてください。変更は即時反映されます。

### 7-1.メニュー画面

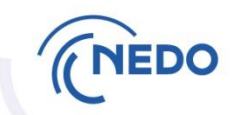

#### PMSマニュアル P139

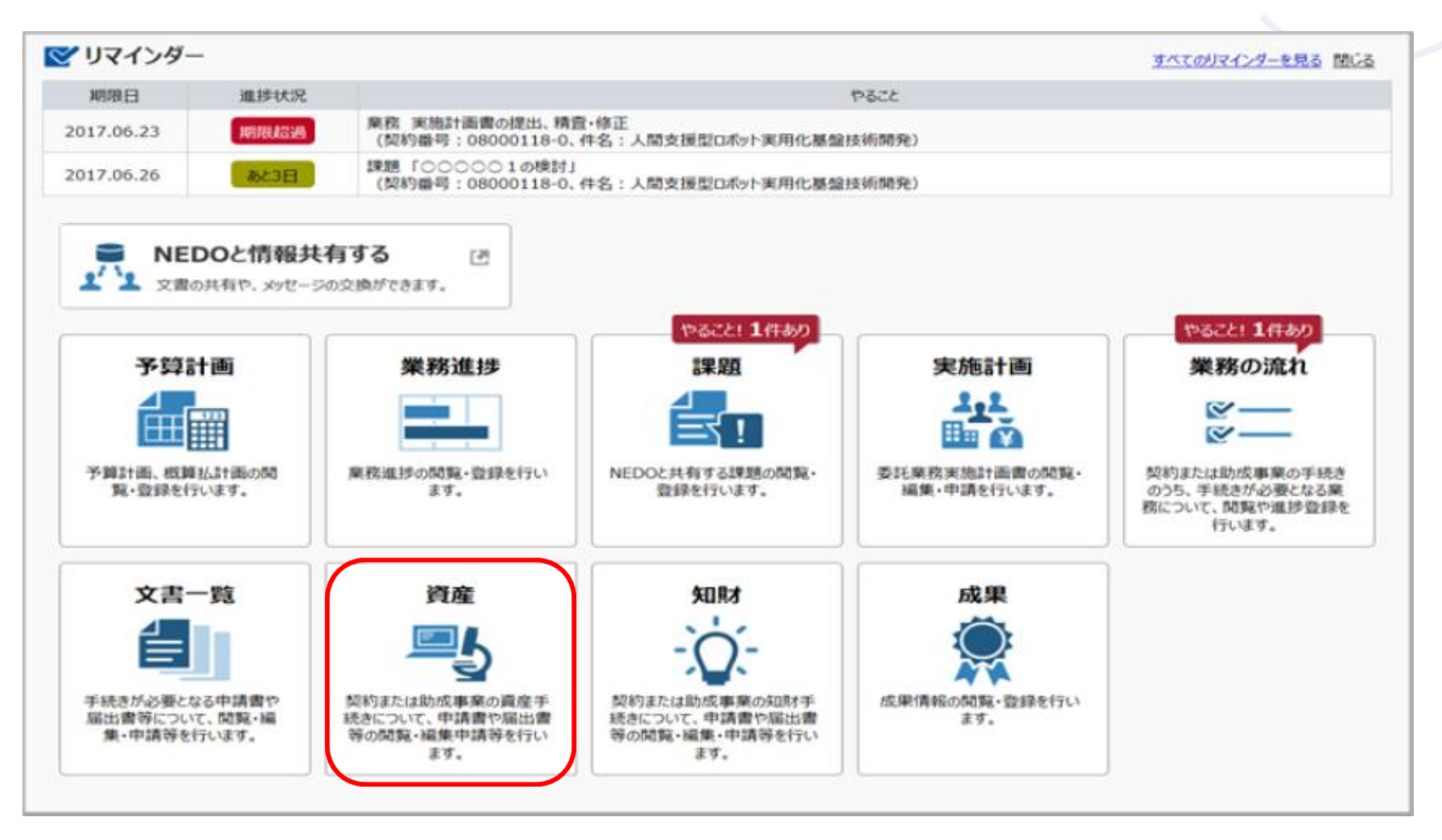

# 7-1.資産届出一覧画面

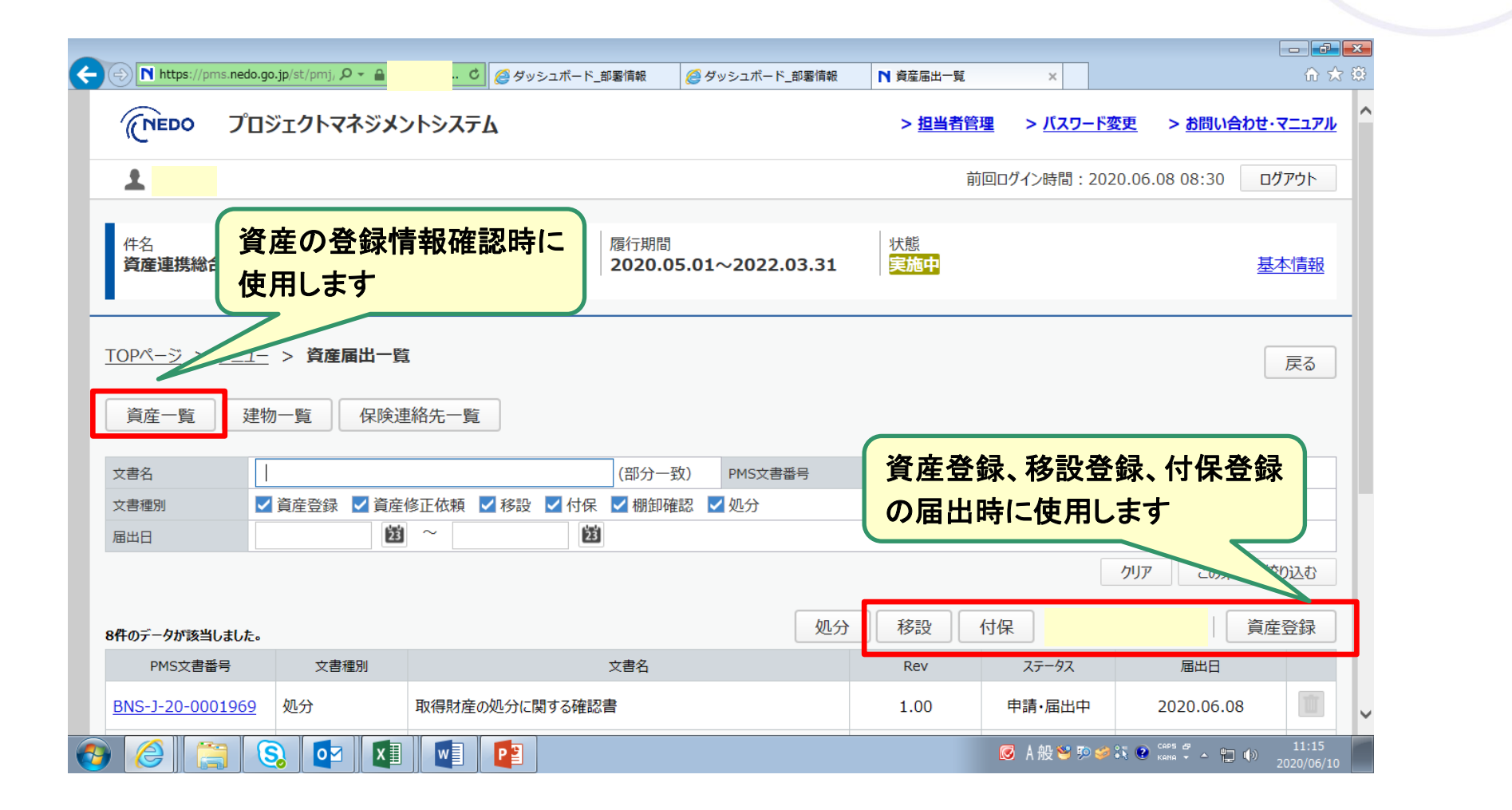

7-1.資産一覧画面

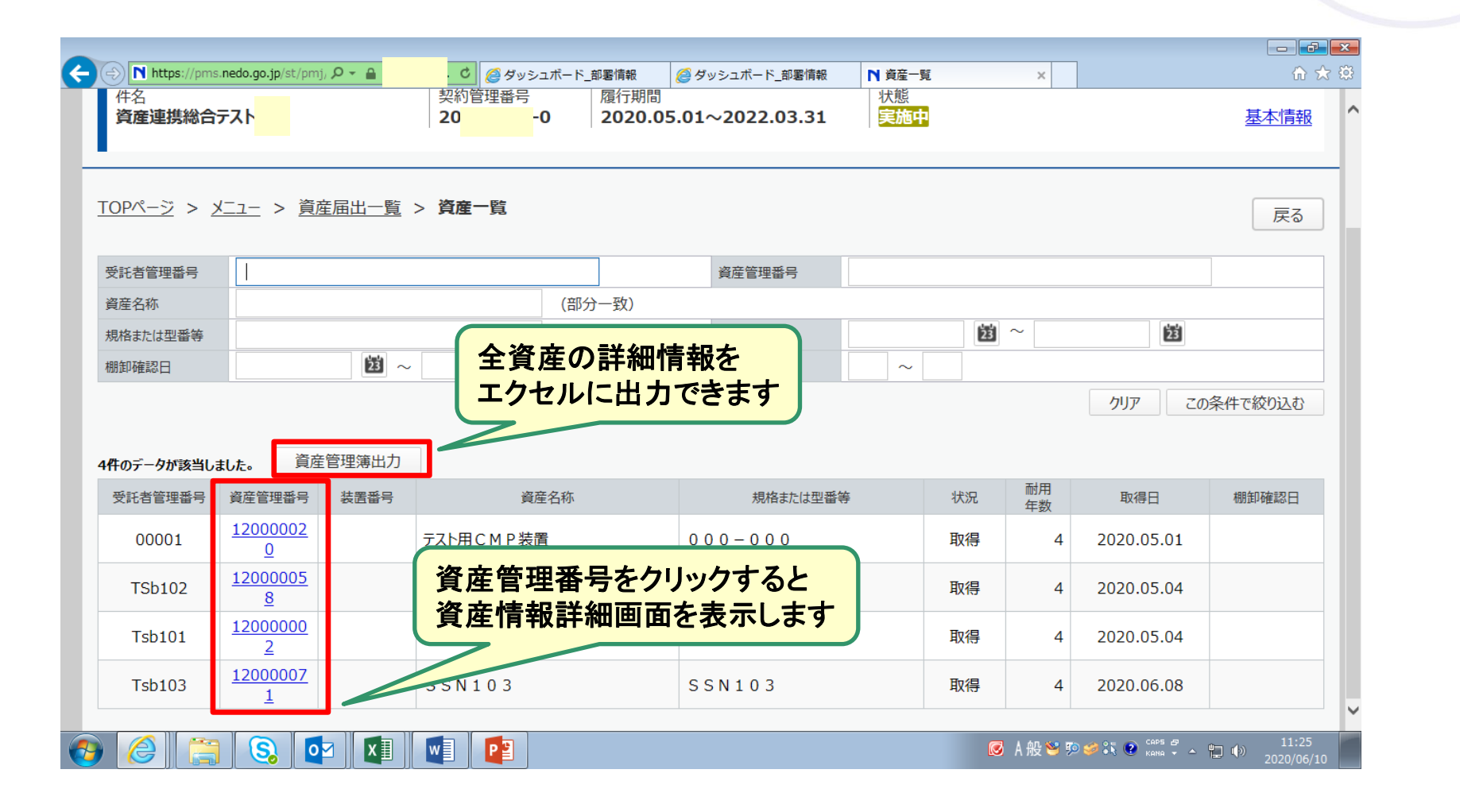

7-2.資産登録① 「資産登録」ボタンクリック

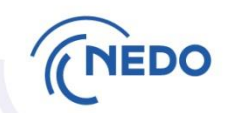

### 7-2. は、取得した資産を登録する方法です。 アイト PMSマニュアル P139

### 「資産登録」ボタンをクリックして、資産登録書作成を開始します。

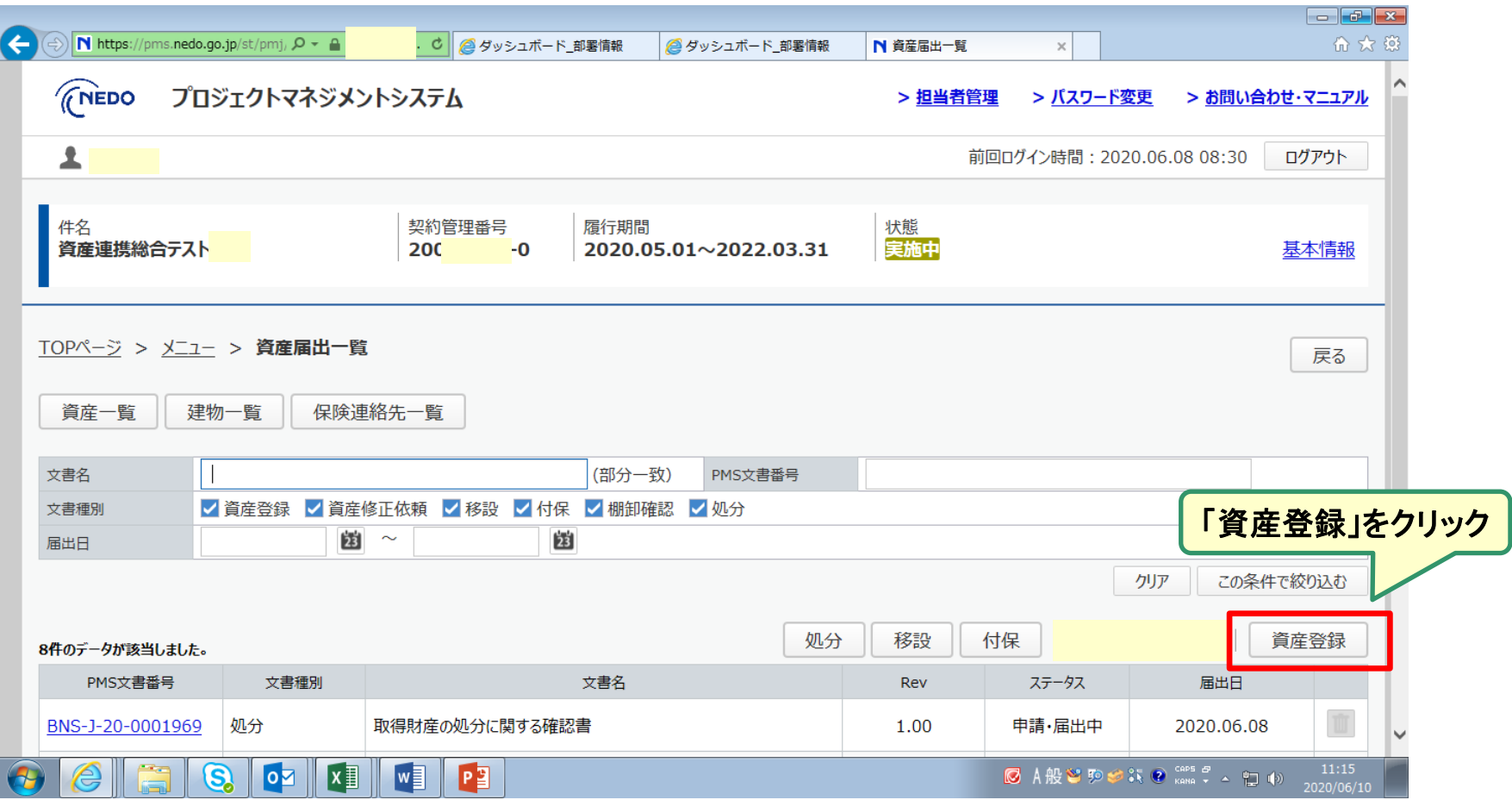

### 7-2.資産登録② 資産情報の入力

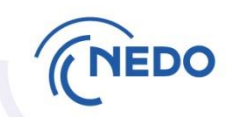

#### PMSマニュアル P141

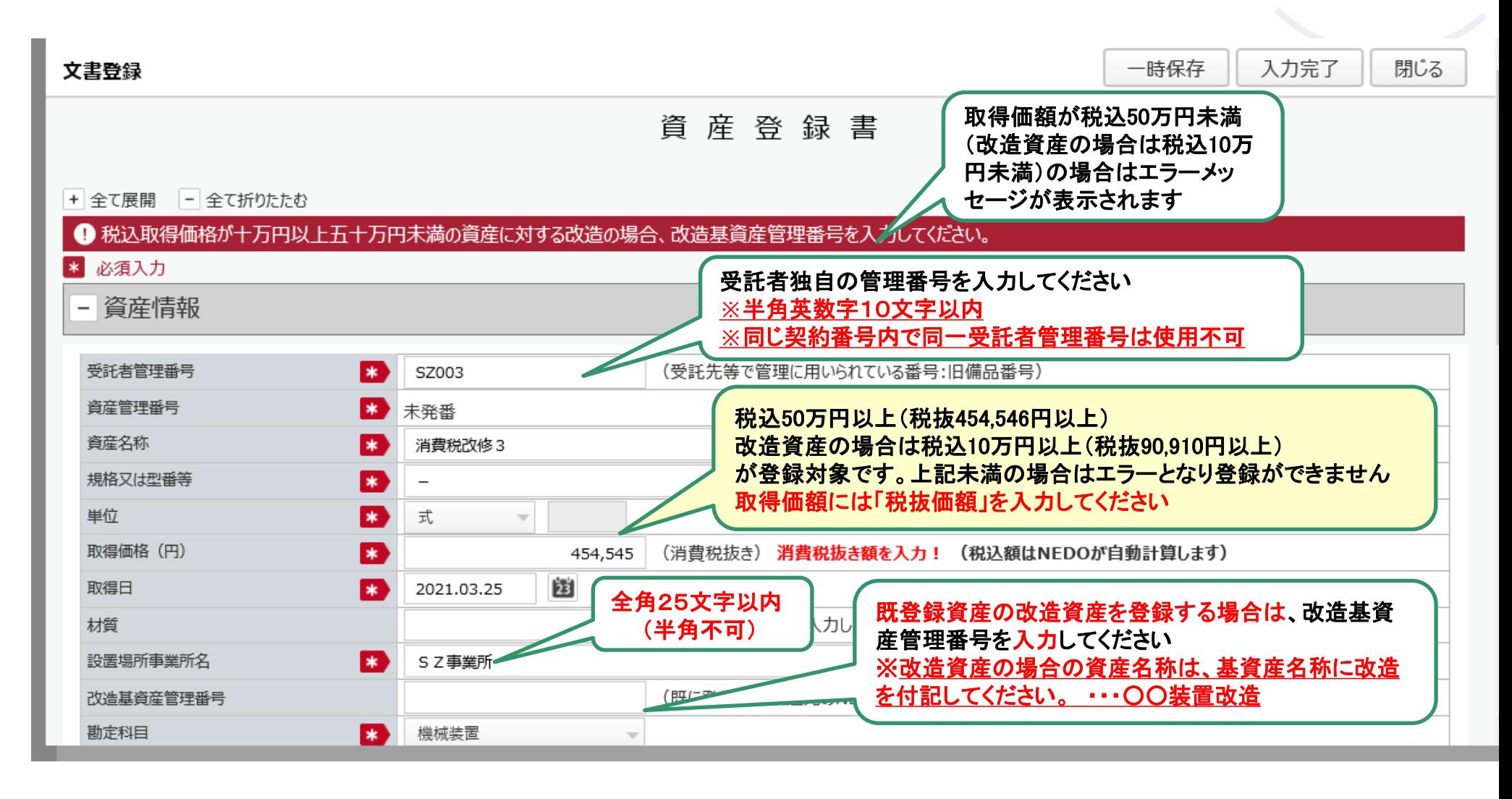

7-2.資産登録③ 付保情報の入力

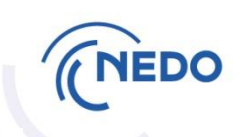

### NEDO包括保険を付保する場合は、「希望する」を選択します。

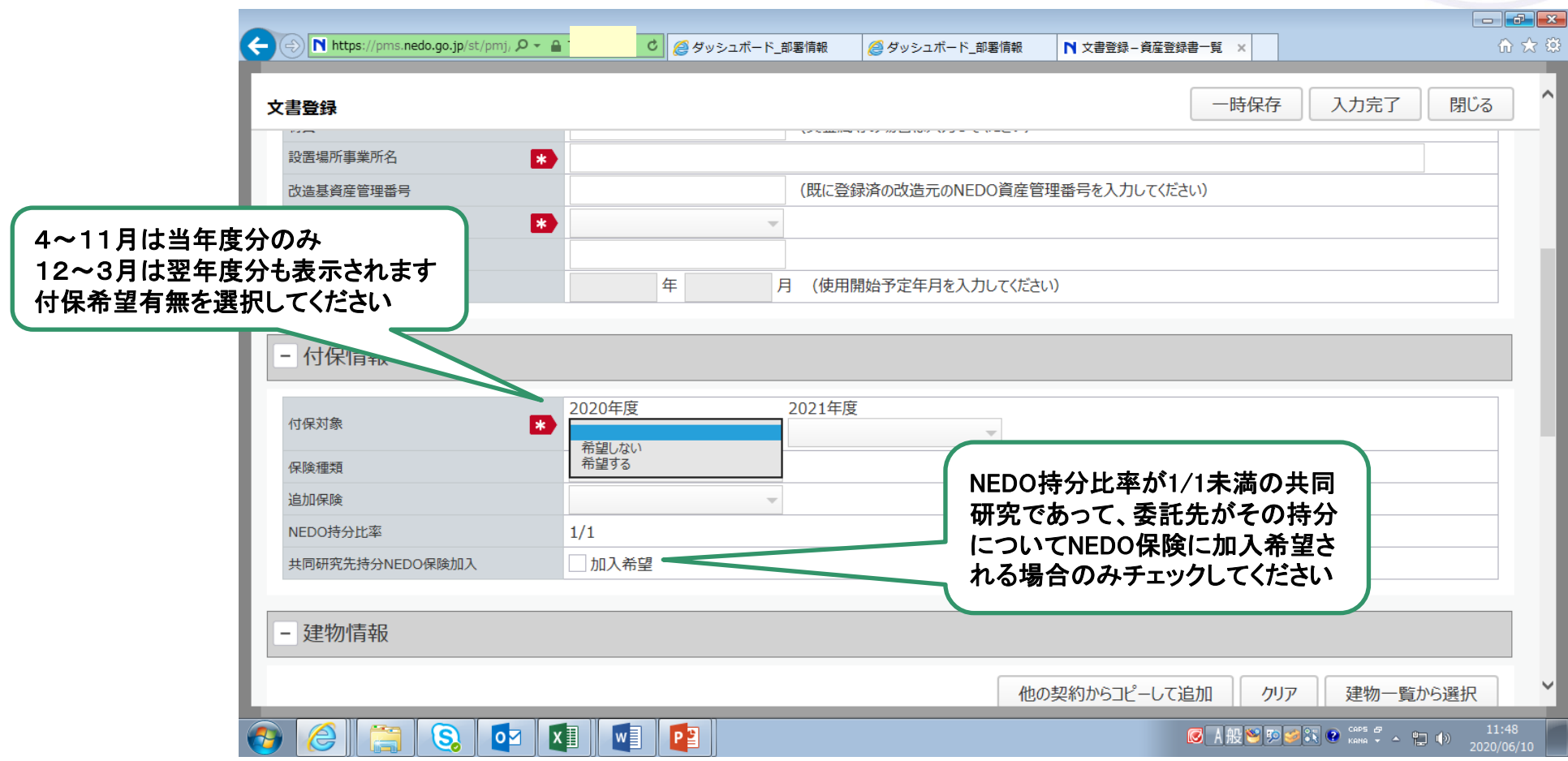

### 7-2.資産登録④ 設置場所建物情報の入力

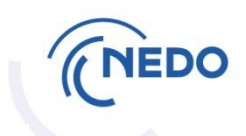

郵便番号は「選択」 ボタンを押し、住所 指定検索結果より 選定ください。直接 入力はできません。

屋内を選択すると、 柱、壁、・・・面積に 必須入力マークが 付きます。

付保希望資産につ いては屋外設置の 場合も面積(当該 資産の設置投影 面積)の入力を お願いします。

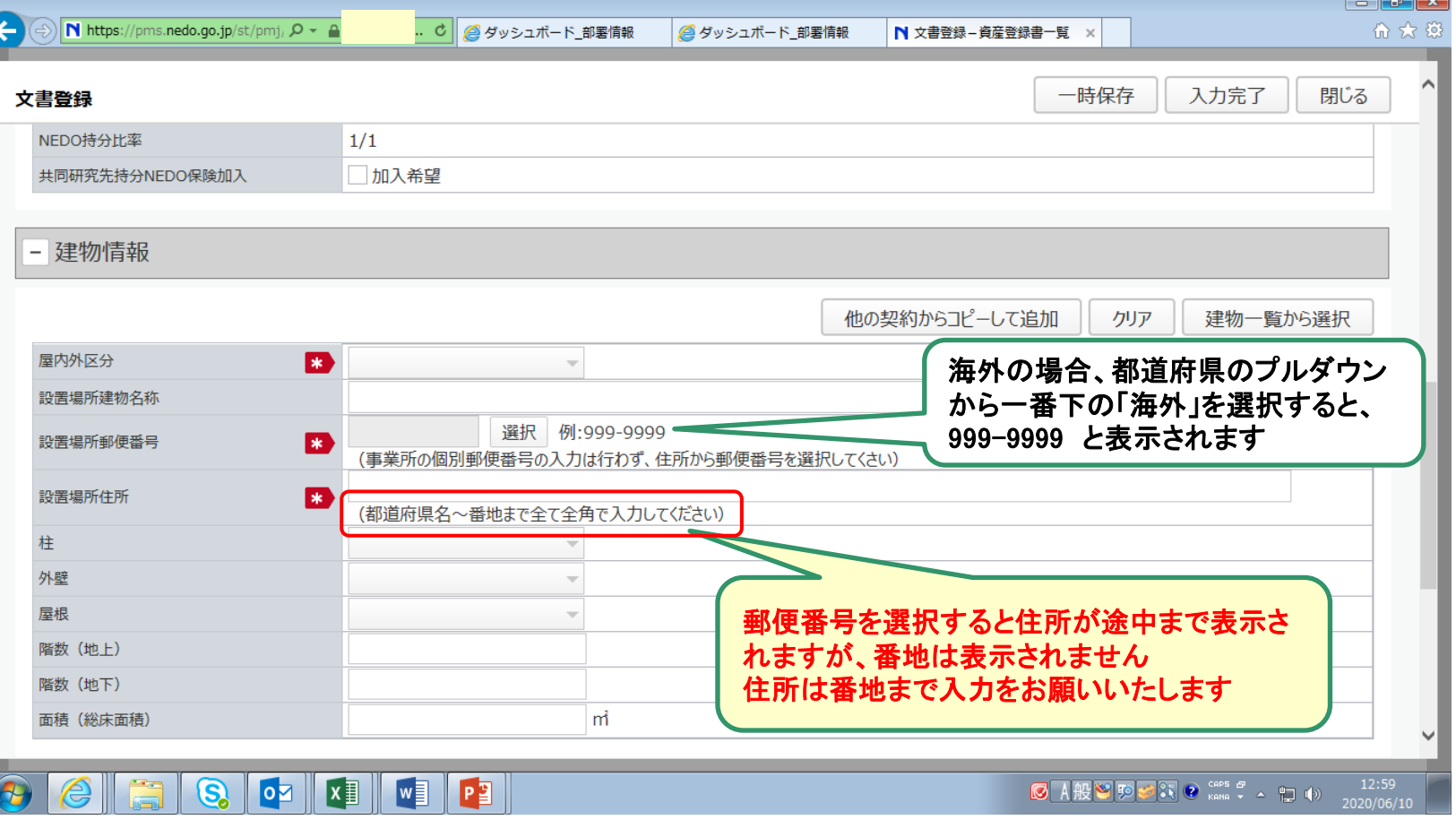

# 7-2. 資産登録5 保険連絡先入力(共同研究の場合のみ)

NEDO

1.③付保入力において、 共同研究先持分NEDO 保険加入欄の加入希望 をチェックされた場合は、 保険連絡先情報を入力 してください。

チェックされなかった 場合やNEDO100%の 場合は記入不要です。

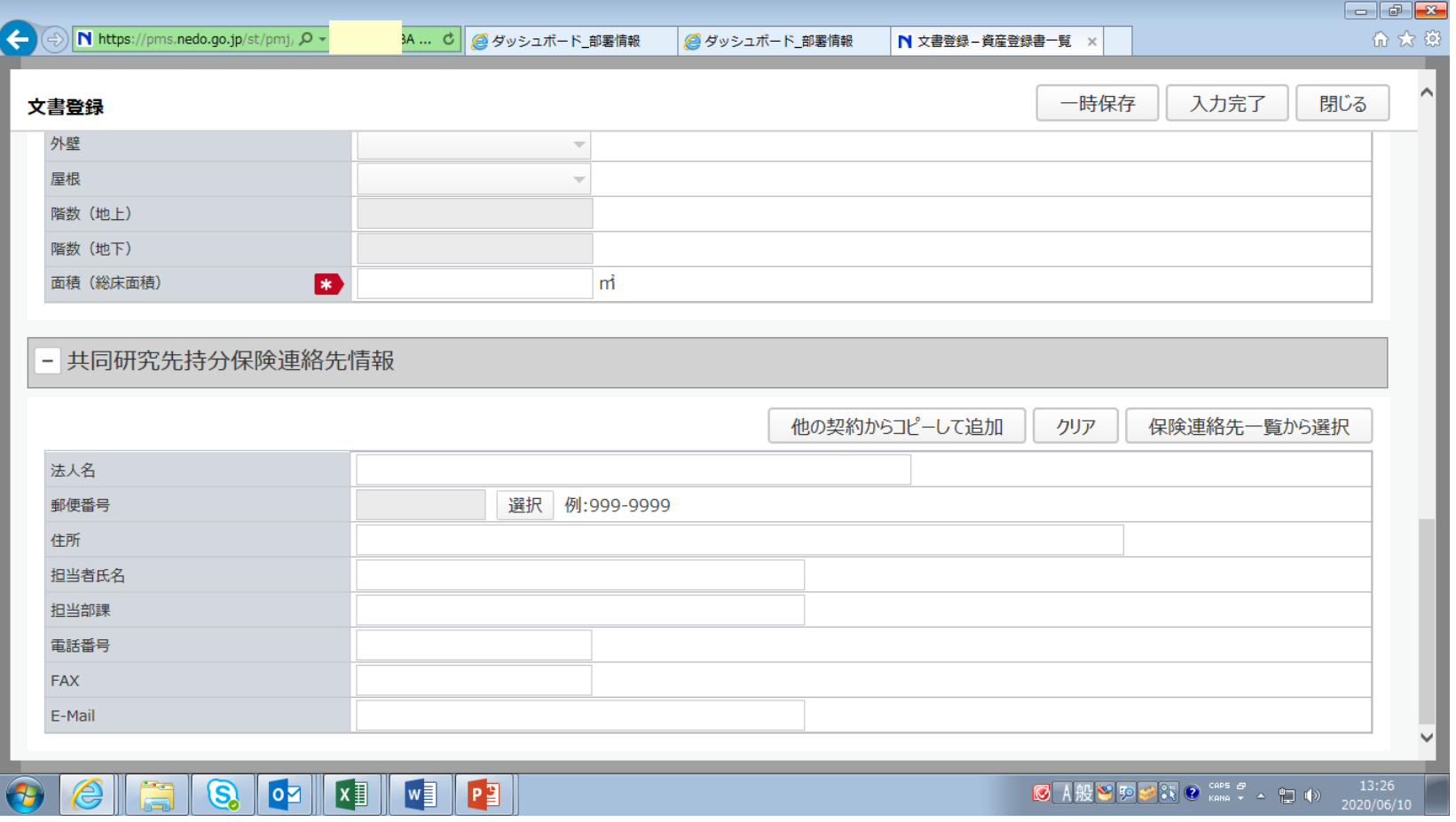

7-2. 資産登録6「入力完了」ボタンクリック

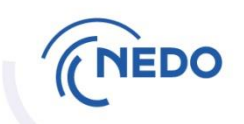

### 入力途中の場合は「一時保存」ボタンをクリックします。

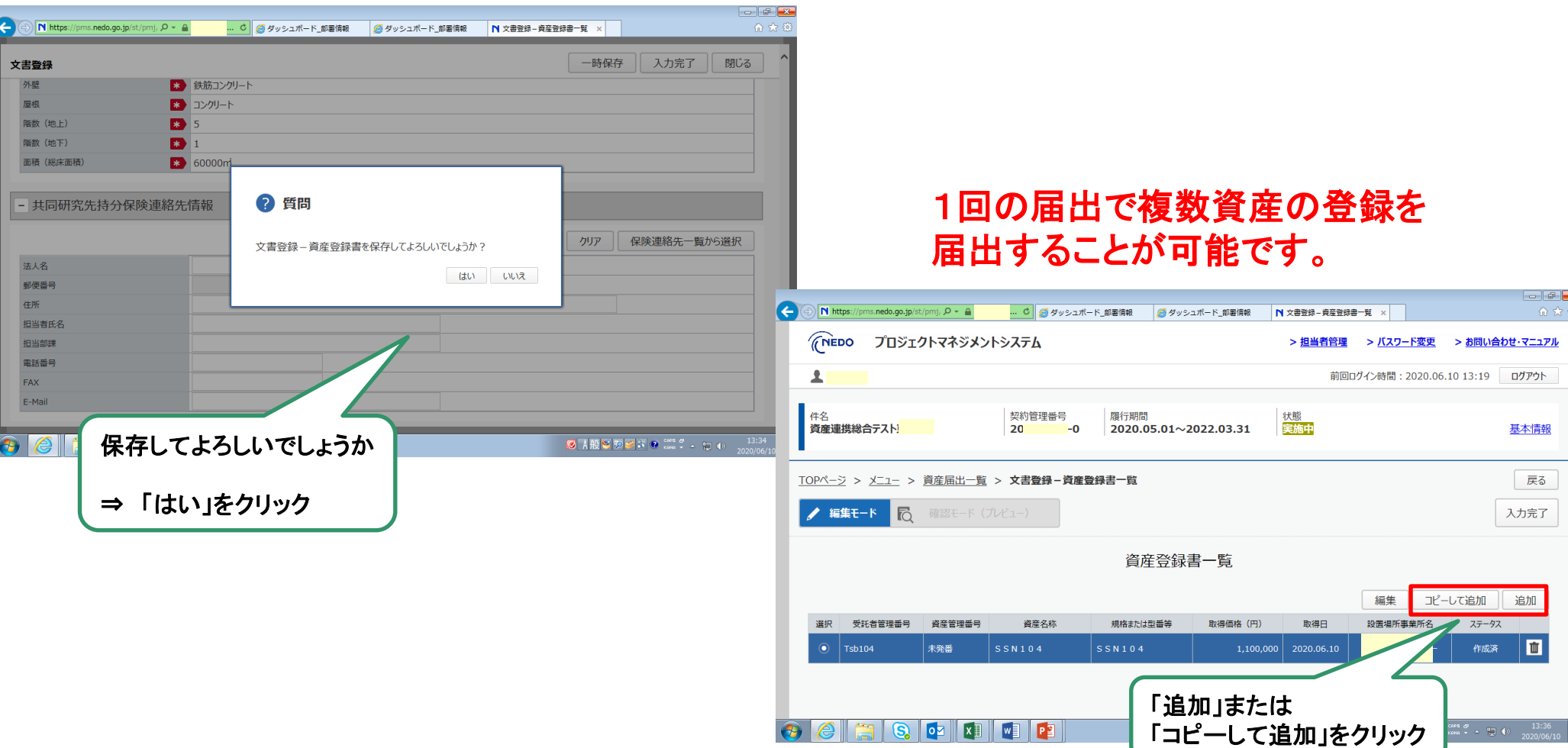

# 7-2.資産登録⑦ 入力完了、届出

<資産登録書一覧画面>

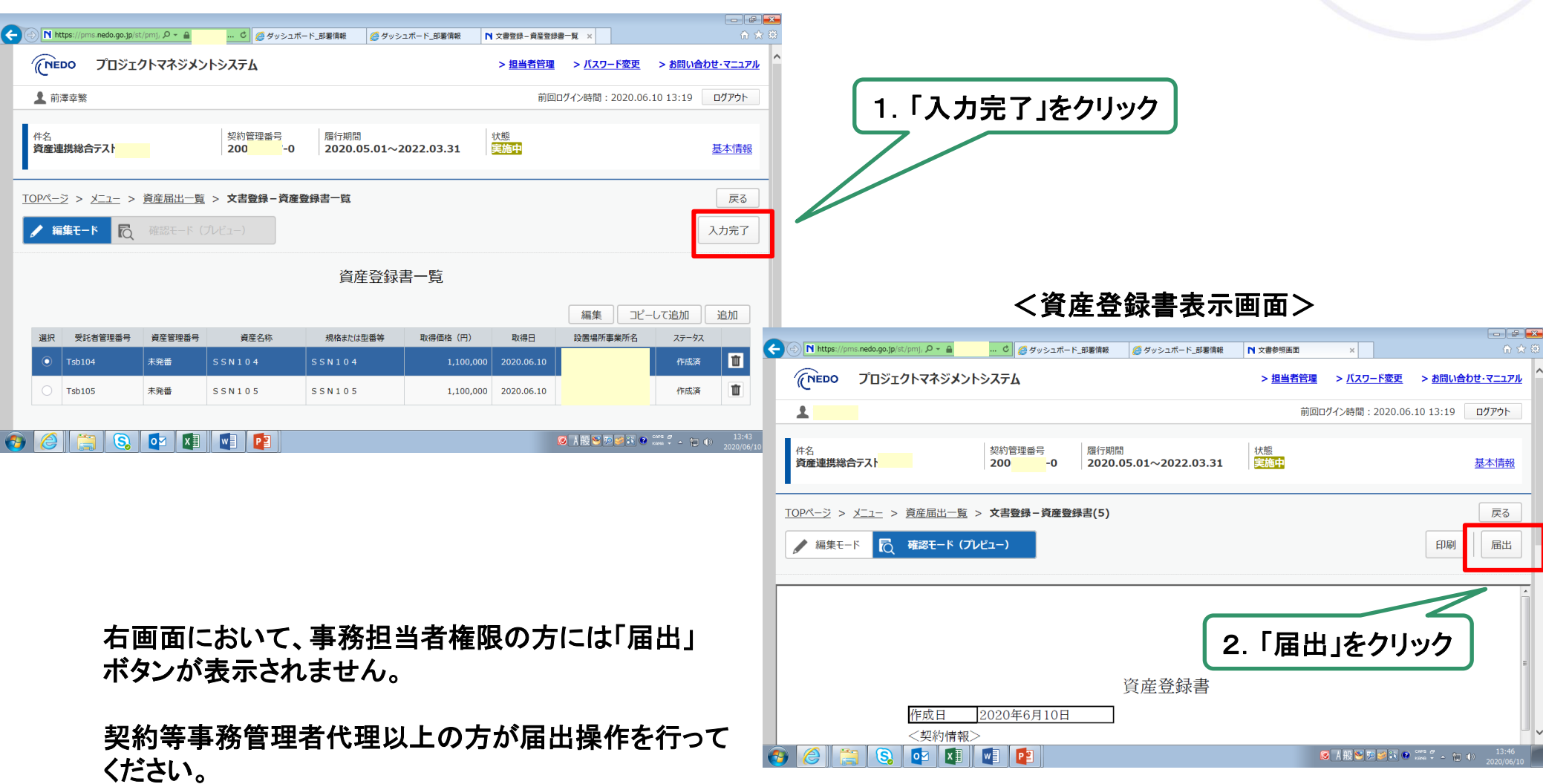

**NEDO** 

7-2.資産登録⑧ 文書受領通知

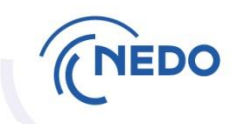

### **NEDO担当者が資産登録書を受領すると、受領通知が届きます。**

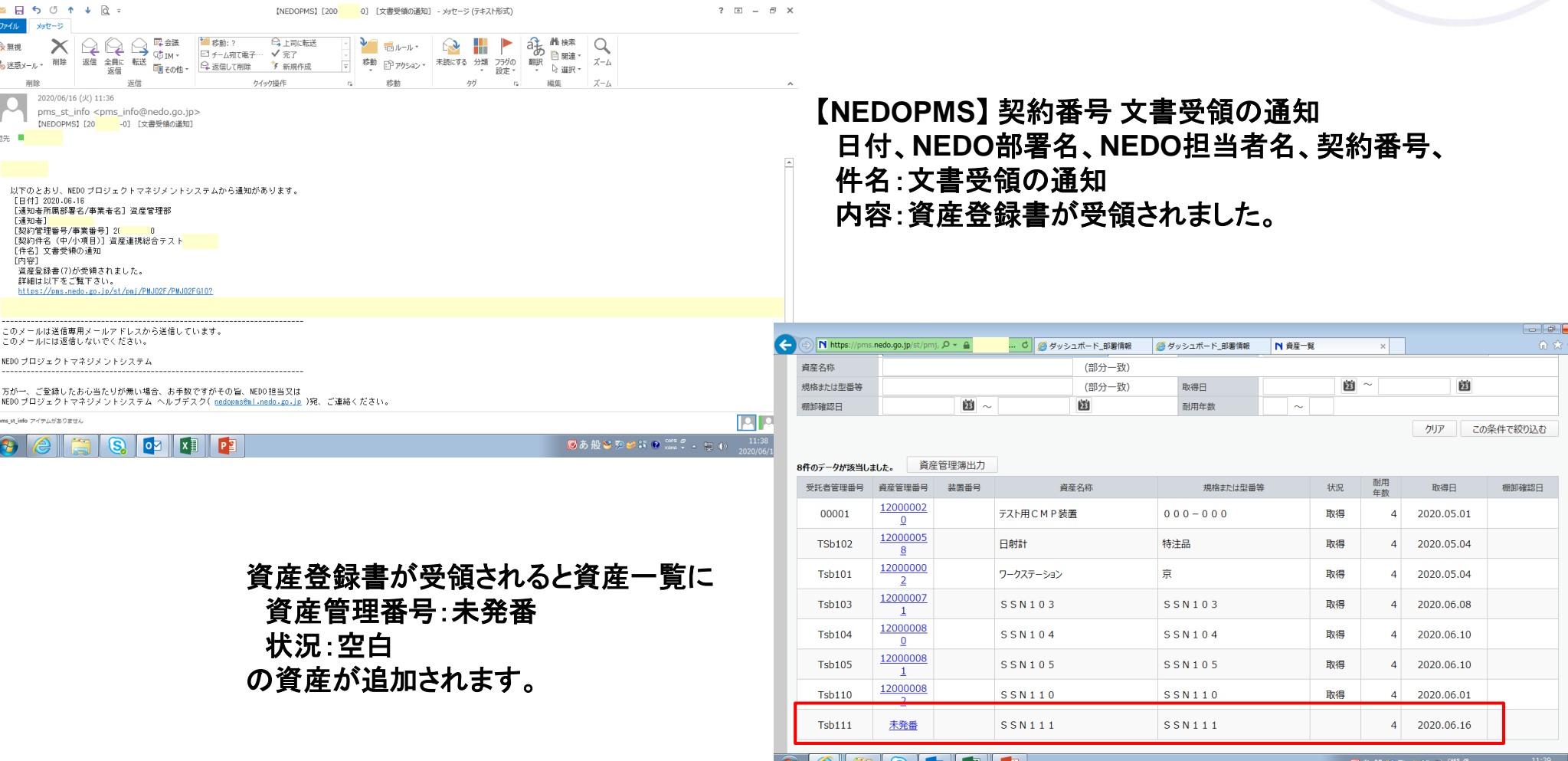

**CHI** 

GIR I SI 09

 $\mathbf{X}$ 

# 7-2.資産登録⑨ 資産登録完了通知

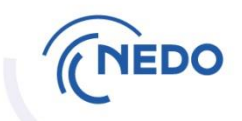

### **資産登録が完了すると、完了通知が届きます。**

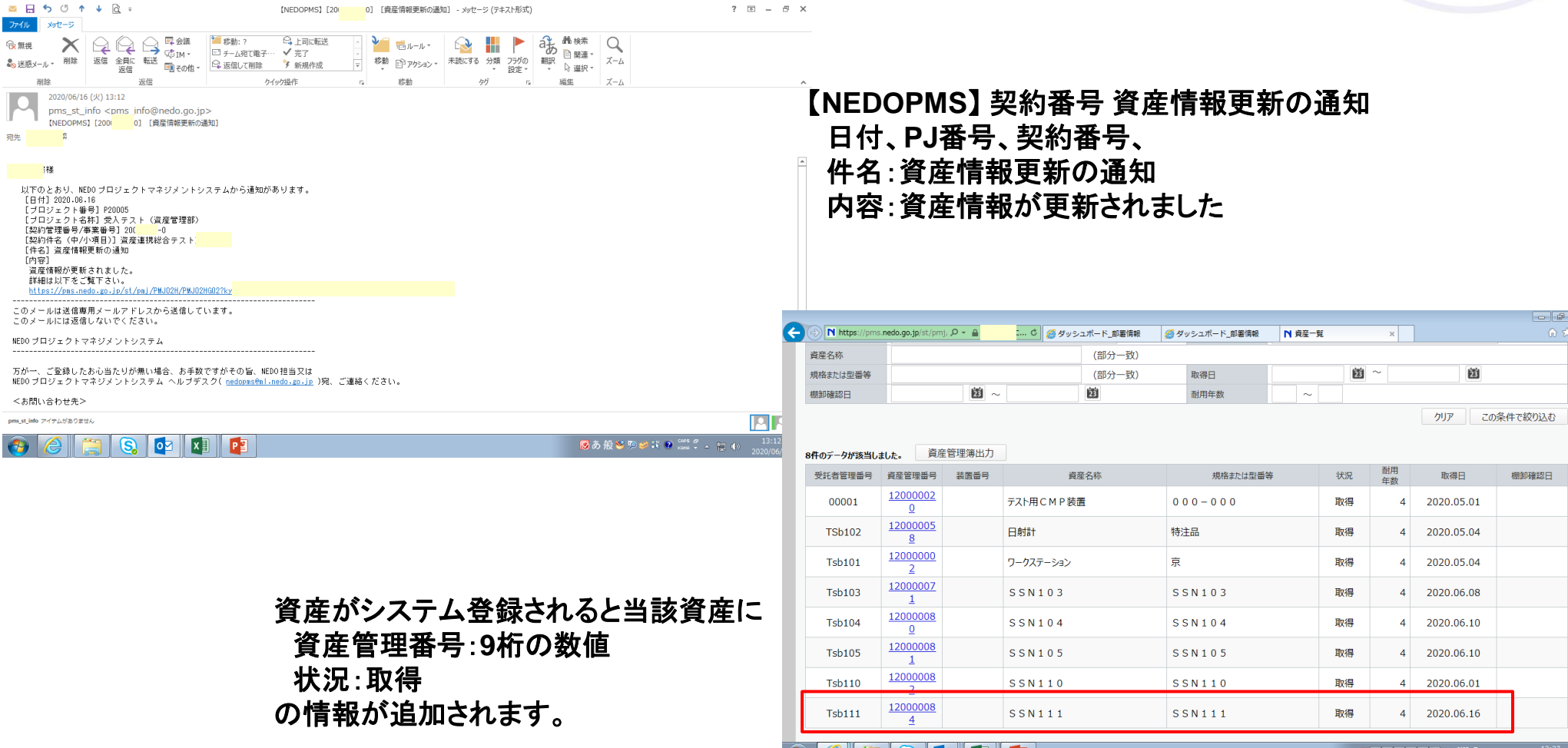

 $\sim$ 

**GIRI S. OZIEL** PE

7-3. 移設① 「移設」ボタンクリック

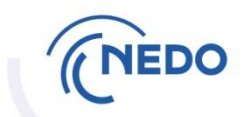

PMSマニュアル P146

7-3.は、登録した資産を別の場所へ移設する場合の移設登録の方法です。

「移設」ボタンをクリックして、資産移設登録書作成を開始します。

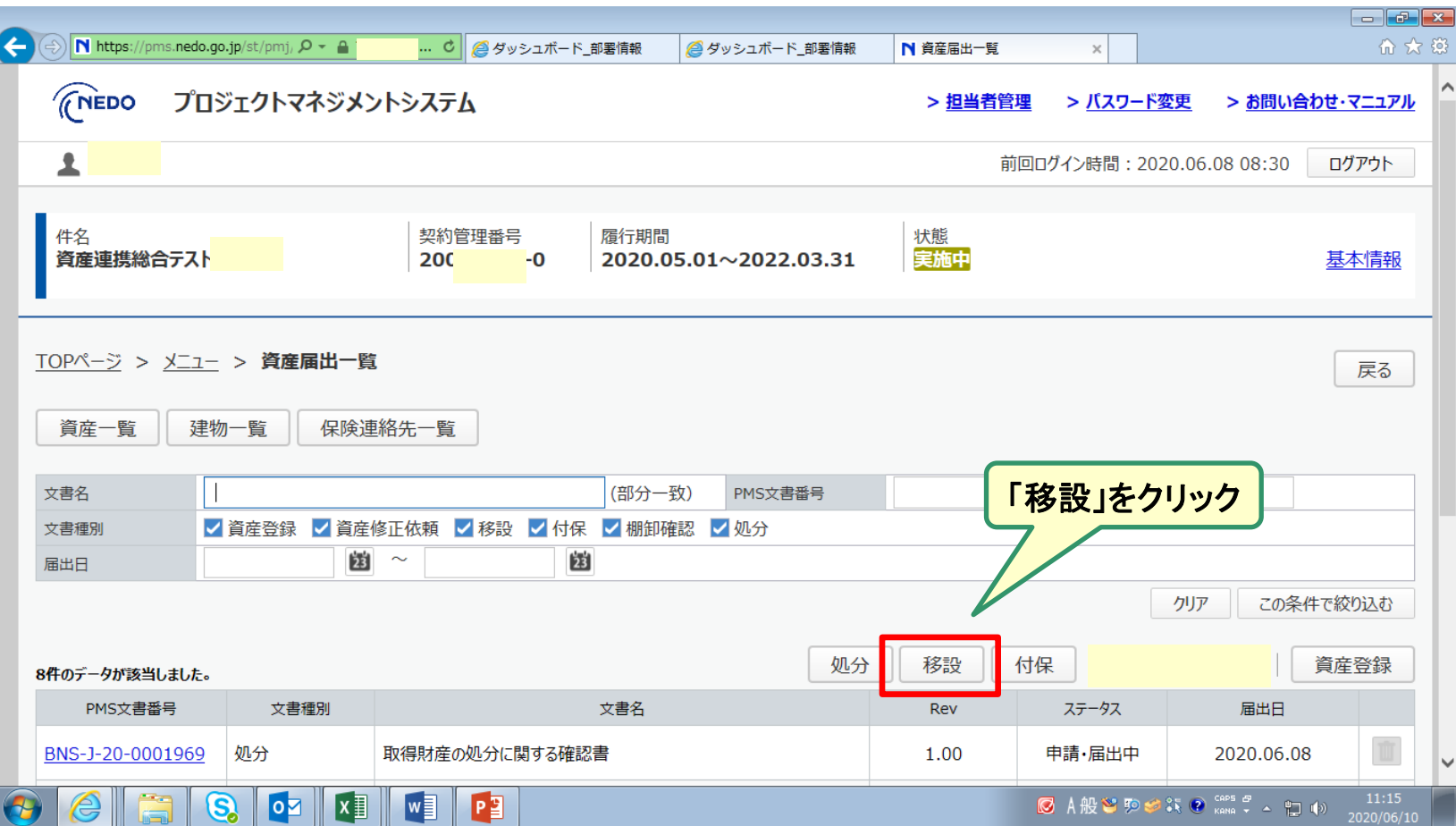

### 7-3.移設② 移設元建物情報の選択(1)

<資産移設登録書一覧画面>

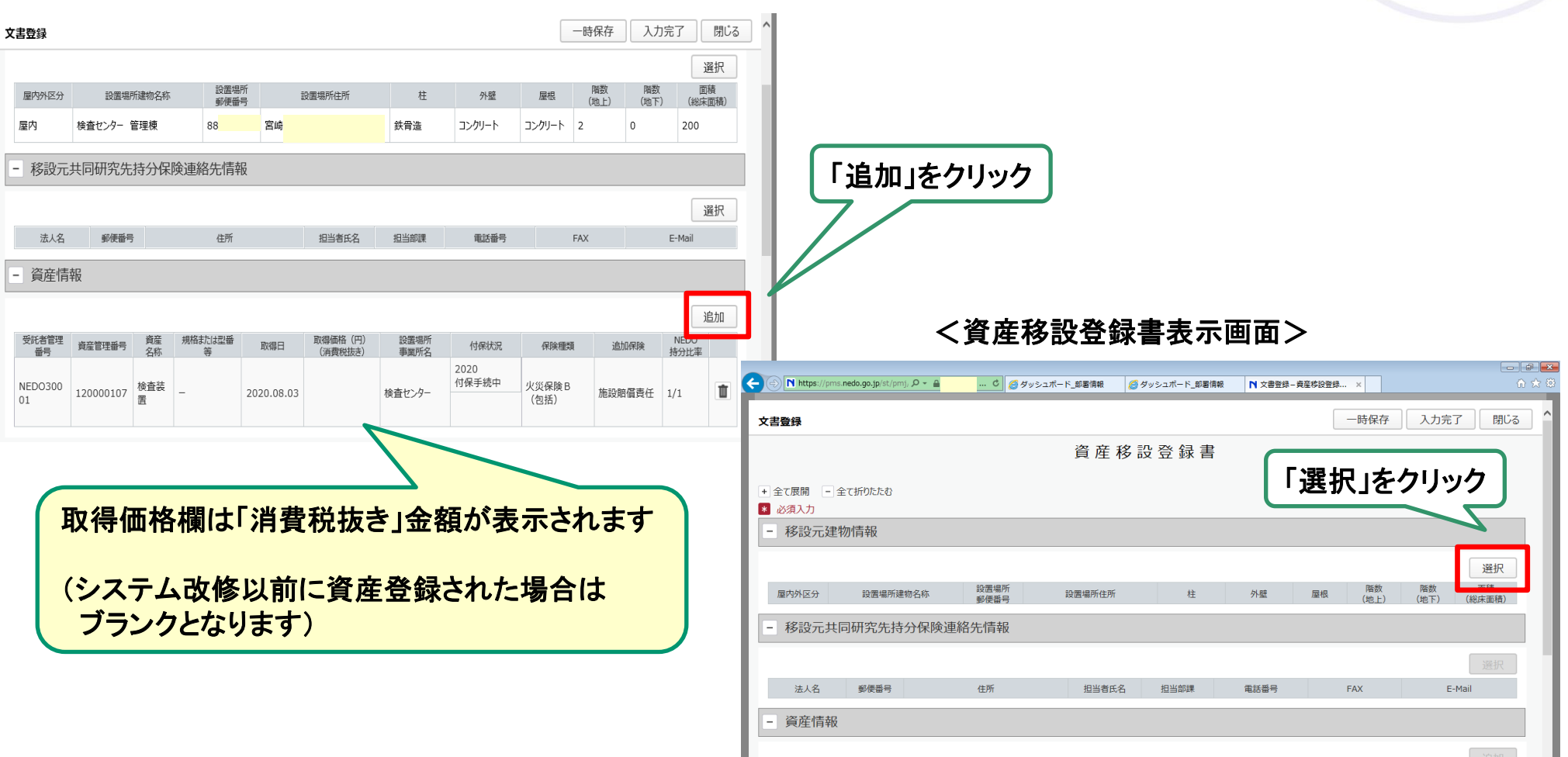

**NEDO** 

# 7-3.移設③ 移設元建物情報の選択(2)

# **NEDO**

### <建物選択画面>

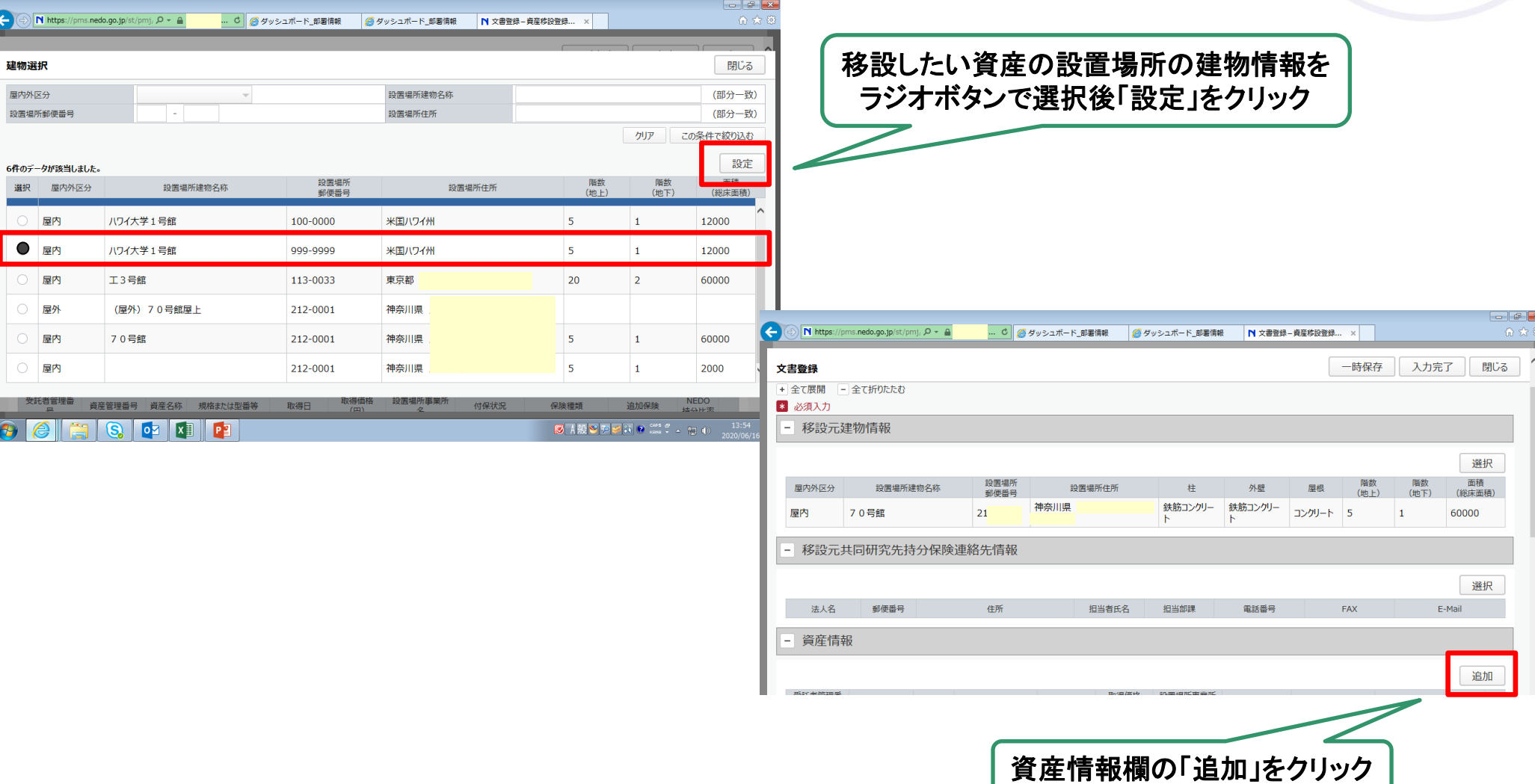

# 7-3. 移設4 対象資産の選択

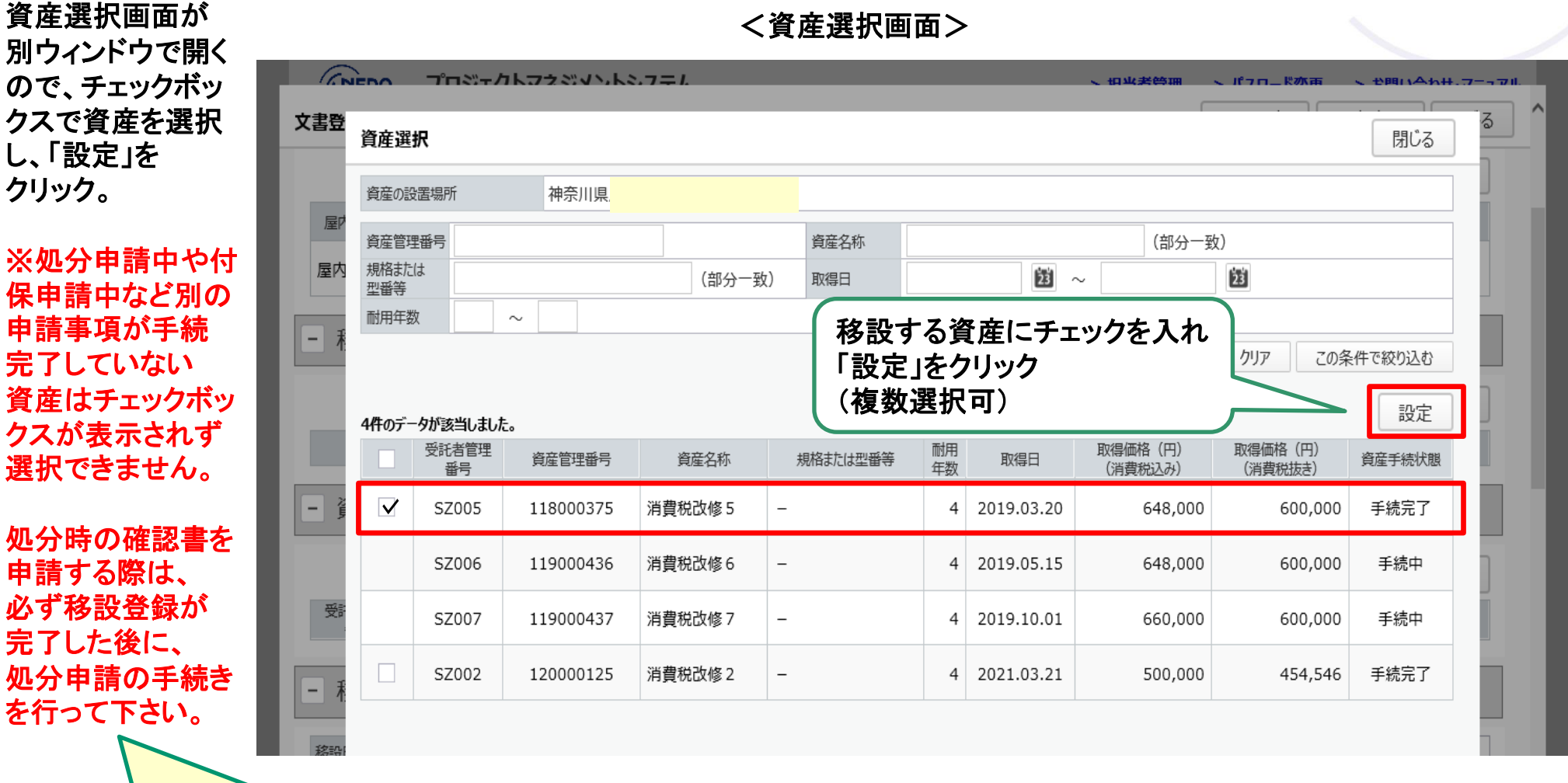

#### <資産選択画面>

確認書に移設の対象資産があると、システム でチェックされ、移設の手続きが出来ません

**NEDO** 

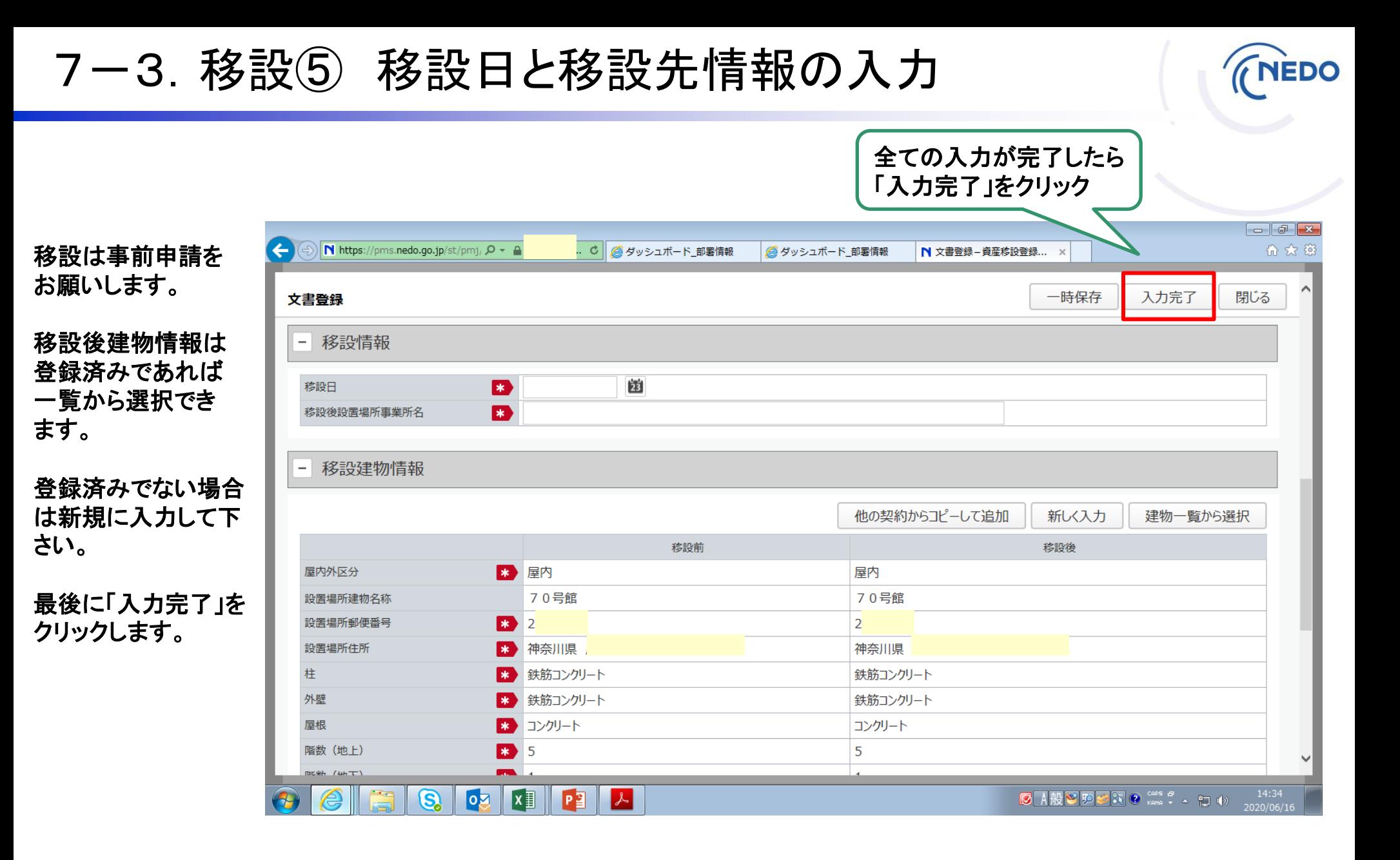

#### **© 2023 NEDO All Rights Reserved.**

7-3.移設⑥ 入力完了、届出

<資産移設登録書一覧画面>

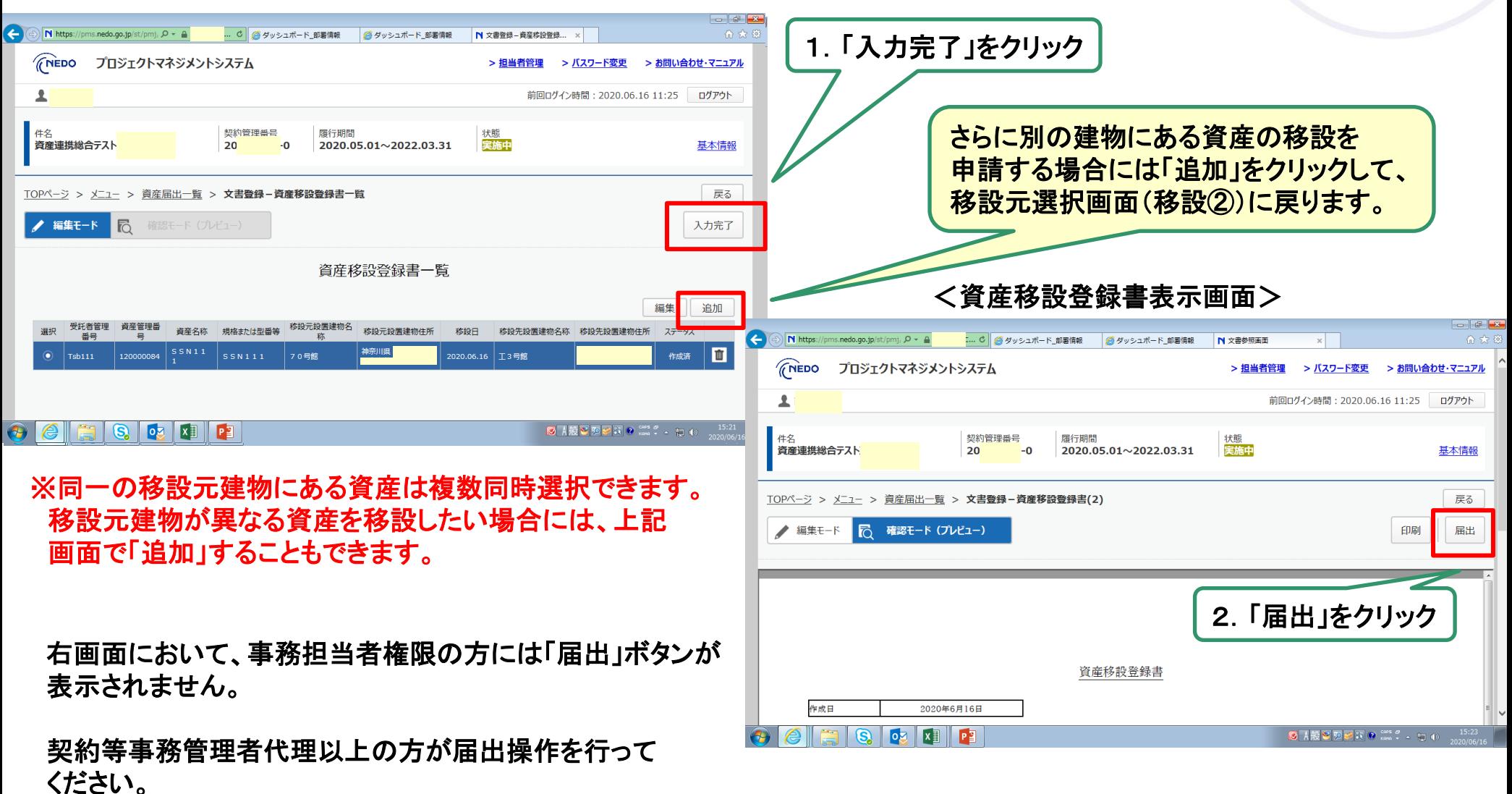

### 7-3.移設⑦ 設置場所情報の確認

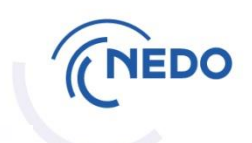

届出後に資産情報更 新通知を受け取った ら、資産一覧画面から 当該資産の番号を クリックし、資産情報 詳細画面にて、

#### ・設置場所事業所名 ・建物情報

が更新されたことを ご確認ください。

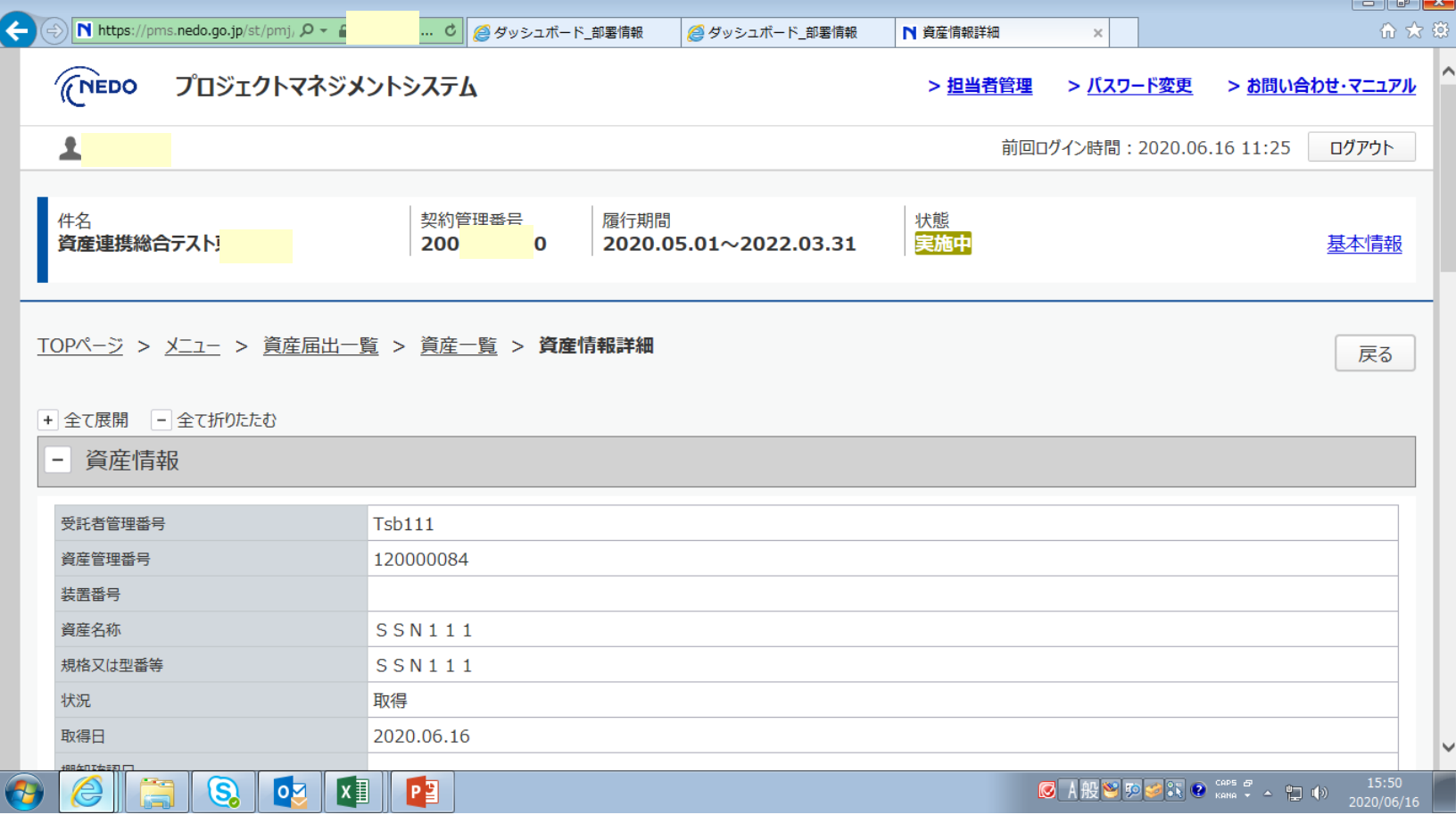

7-4. 付保① 「付保」ボタンクリック

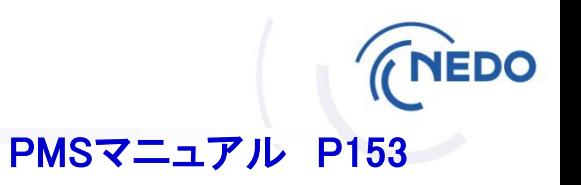

7-4.は、登録済み資産にNEDO包括保険を付保する方法です。

「付保」ボタンをクリックし、、資産付保登録書作成を開始します。

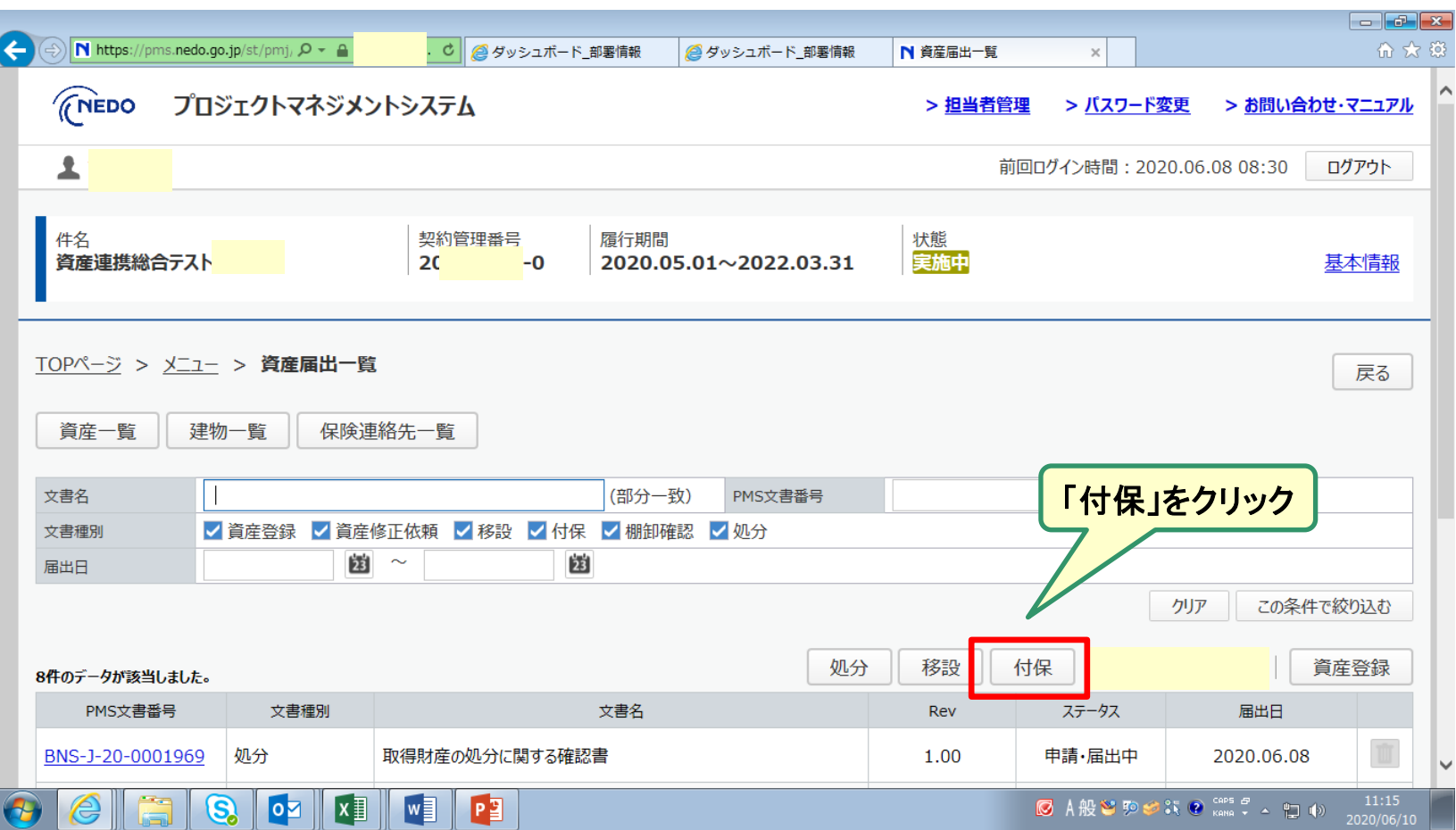

7-4.付保② 付保対象年度登録

<資産付保登録書一覧画面>

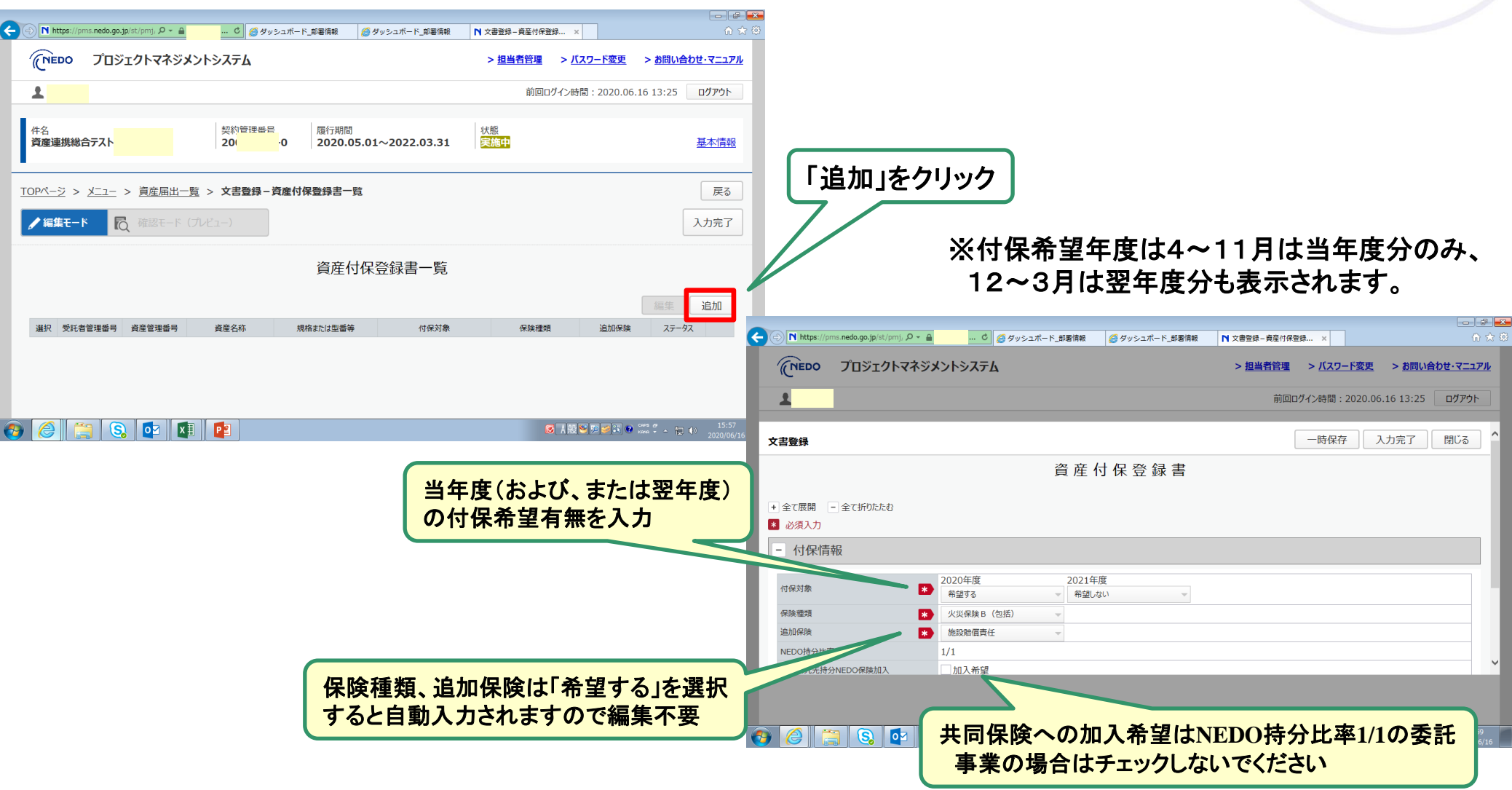

7-4.付保③ 対象資産の選択

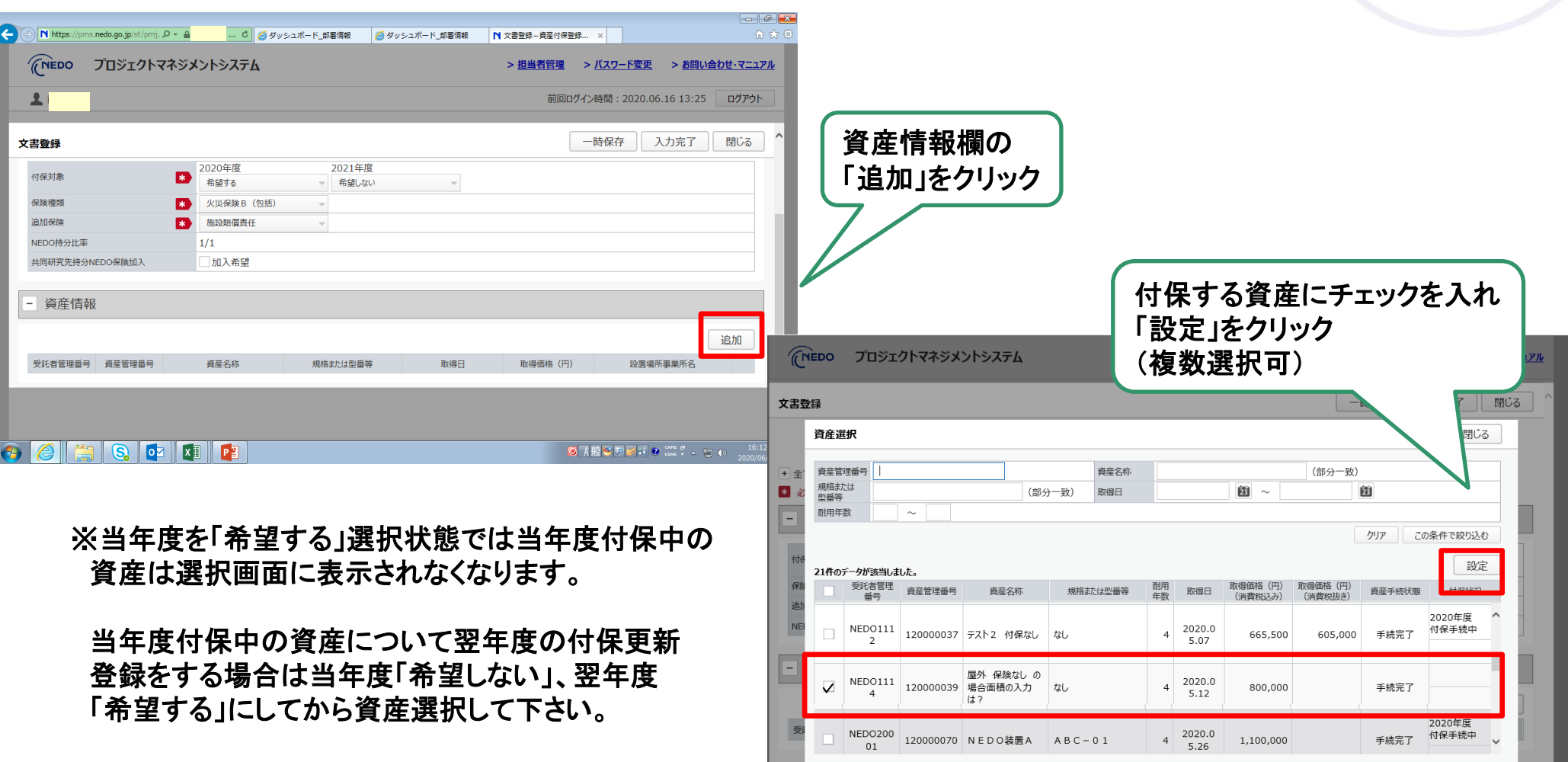

NEDO

7-4.付保④ 入力完了、届出

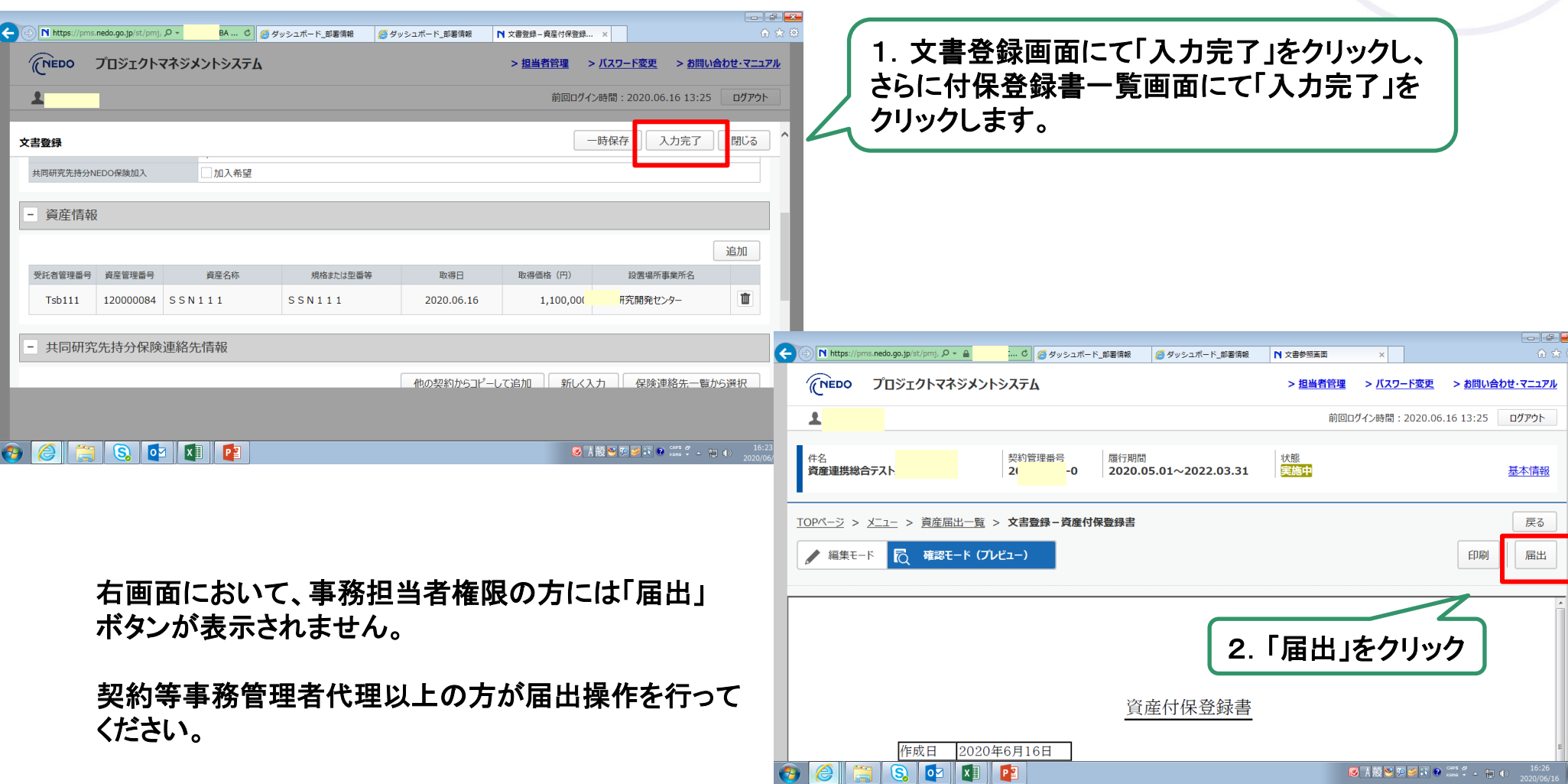

NEDO

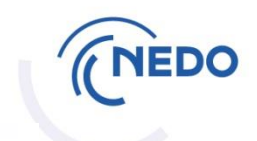

届出後に資産情報 更新通知を受け取 ったら、資産一覧 画面から当該資産 の番号をクリックし、 資産情報詳細画面 にて、付保情報が 更新されたことを ご確認ください。

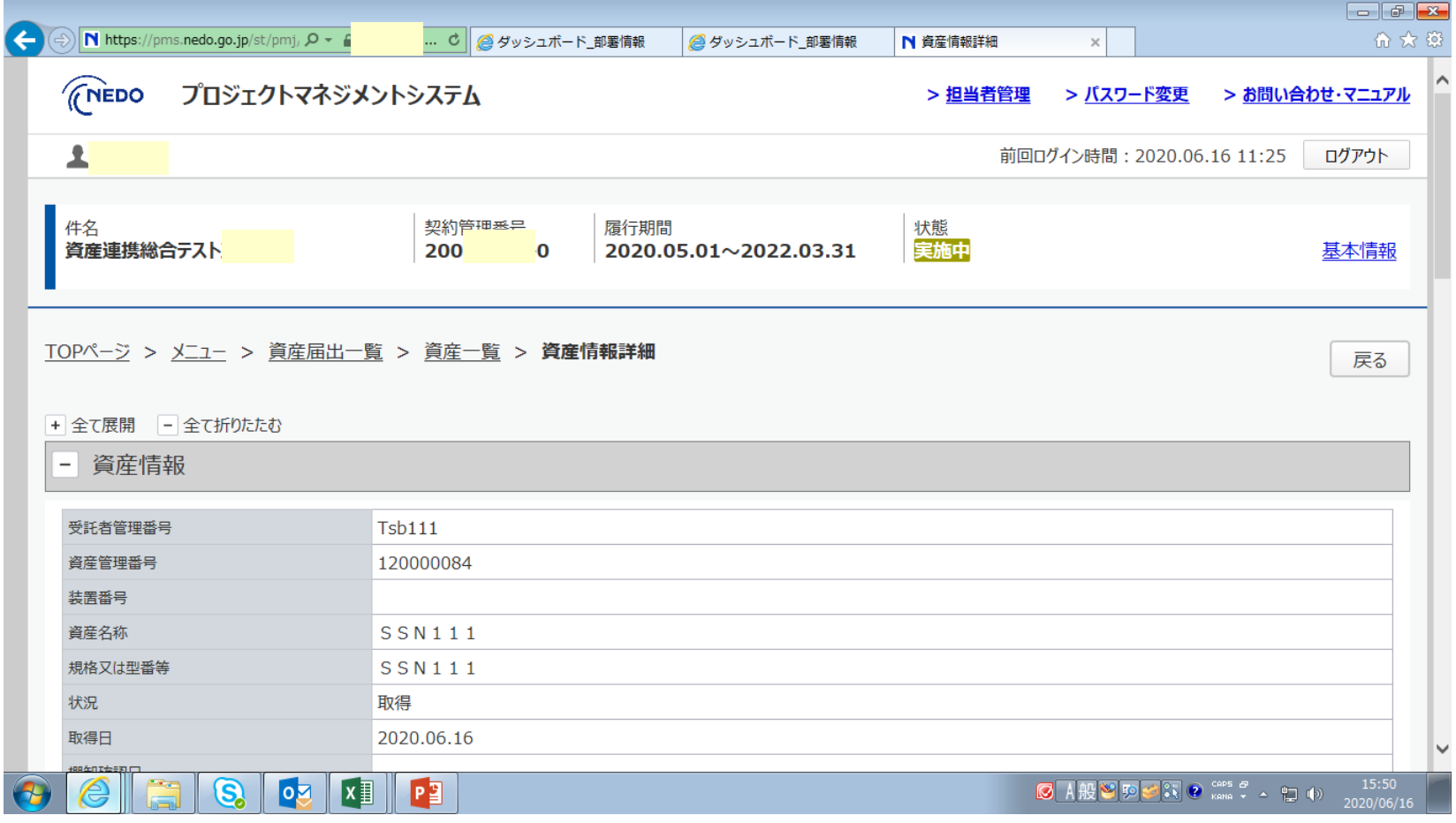

### 7-5.棚卸① 棚卸依頼通知の受領

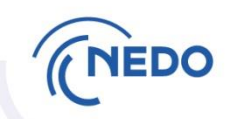

#### PMSマニュアル P159

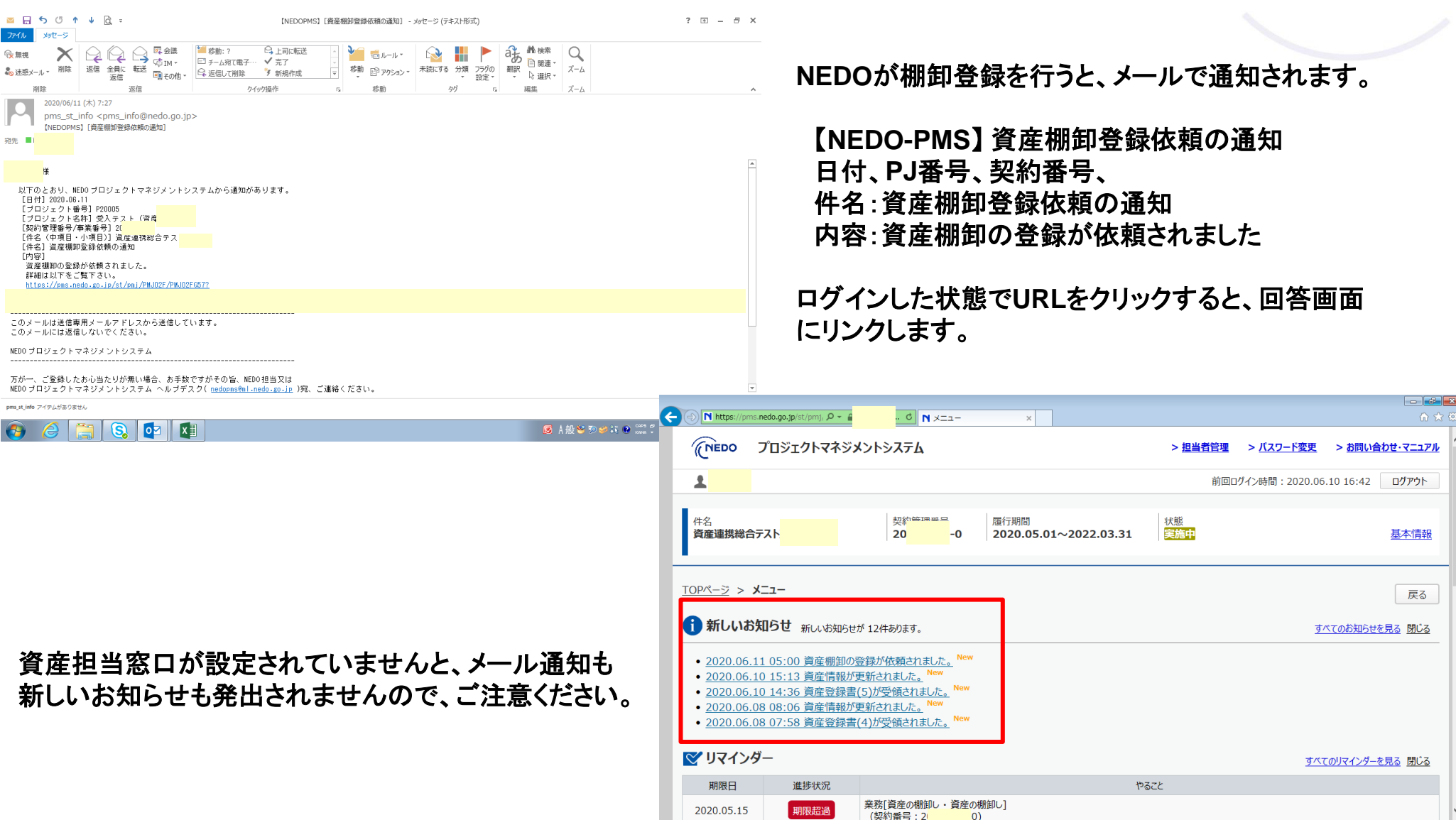

 $\bullet$   $\circ$   $\circ$   $\circ$   $\circ$   $\circ$ 

**CA投资的运营 C mass 2 人口电** 

# 7-5.棚卸② 回答開始

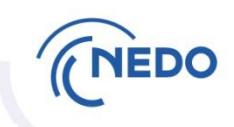

### **棚卸の回答は、PMSの資産登録簿(棚卸用)に入力します。**

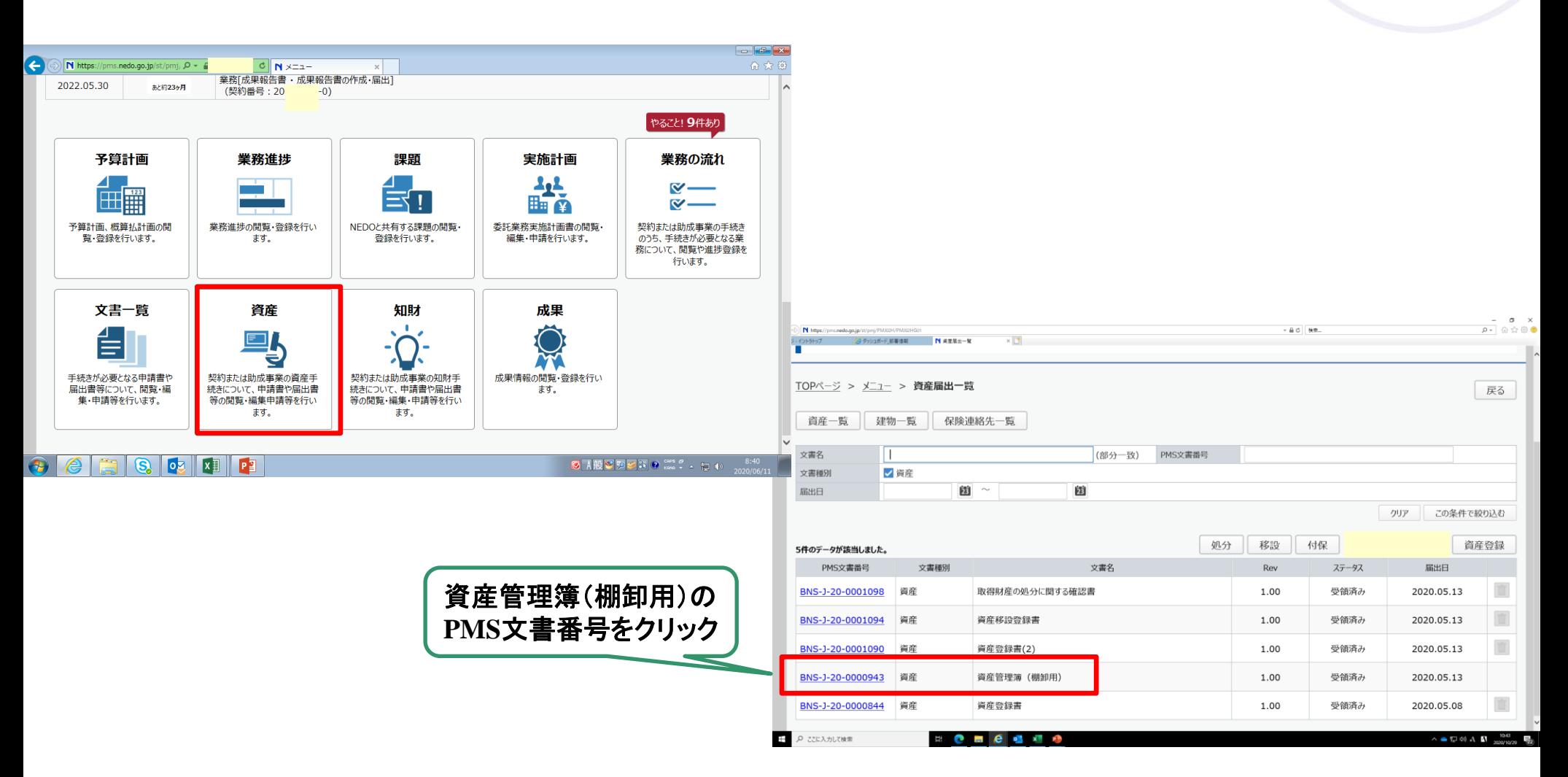

# 7-5. 棚卸③ 回答入力画面

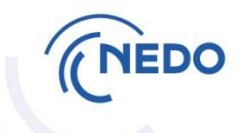

 $\vert \cdot \vert$ 

資産件数が少ない場合 など、直接入力いただく こともできますし、多い 場合など、一旦エクセル ファイルにダウンロード して、エクセル上で記入 後にアップロードいただく こともできます。

複数のエクセルファイルを アップロードする場合、 回答対象でない資産の 回答欄には何も書かない でください。

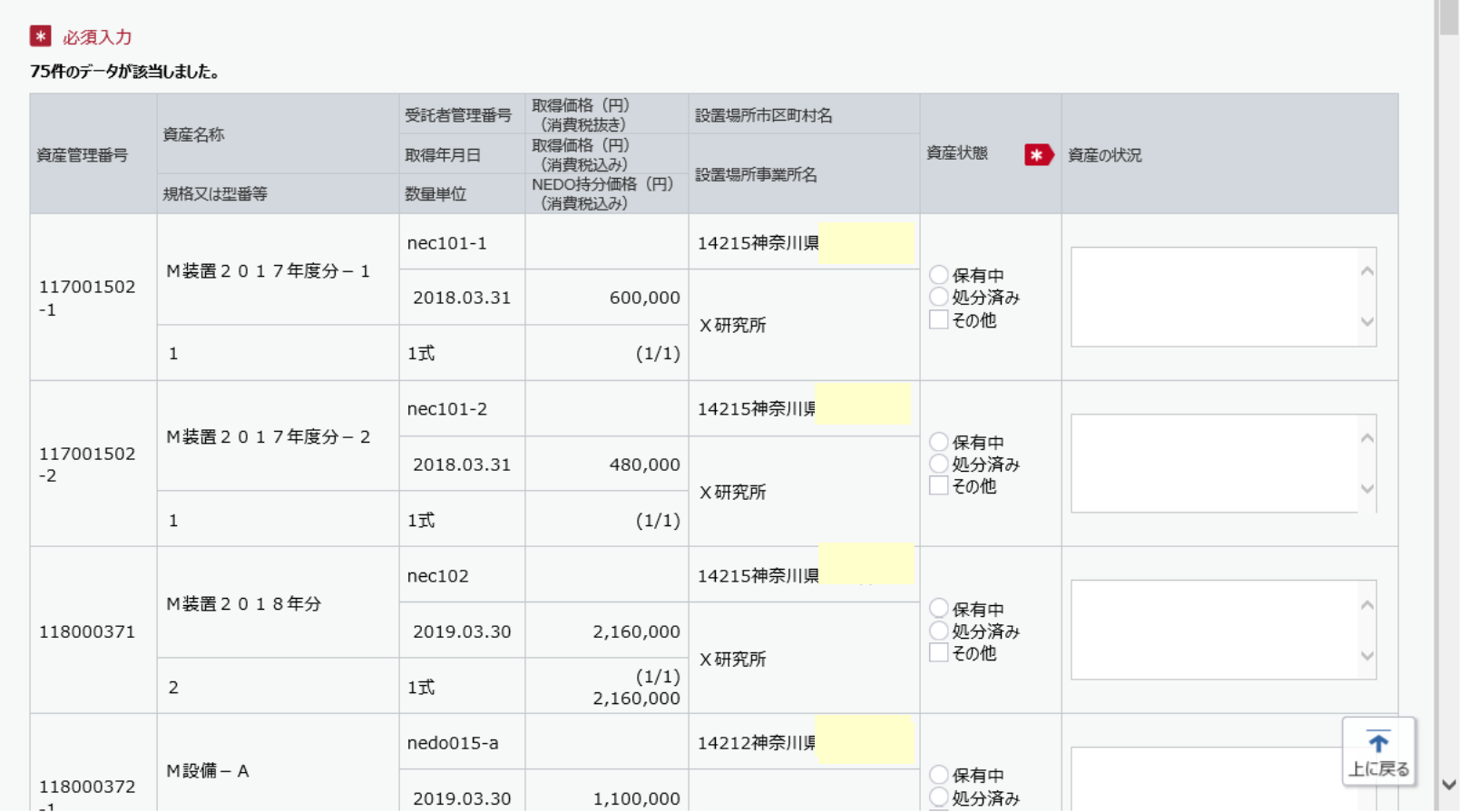

#### 資産棚卸登録書一覧

### 7-5. 棚卸4 回答記載例

**NEDO** 

保有中か処分済みかをラジオ ボタンで選択して下さい。

処分済みの場合は、その他を チェックし、資産の状況欄に 処分状況を記入願います。

棚卸結果が棚卸登録書の内容 と相違している場合において、 その他にチェックし、 設置場所、取得価額、取得日の 相違点などを状況欄に記入 願います。

#### 状況欄には「PJで使用中」など の記入は不要です。

最後に「入力完了」「届出」を お願いします。

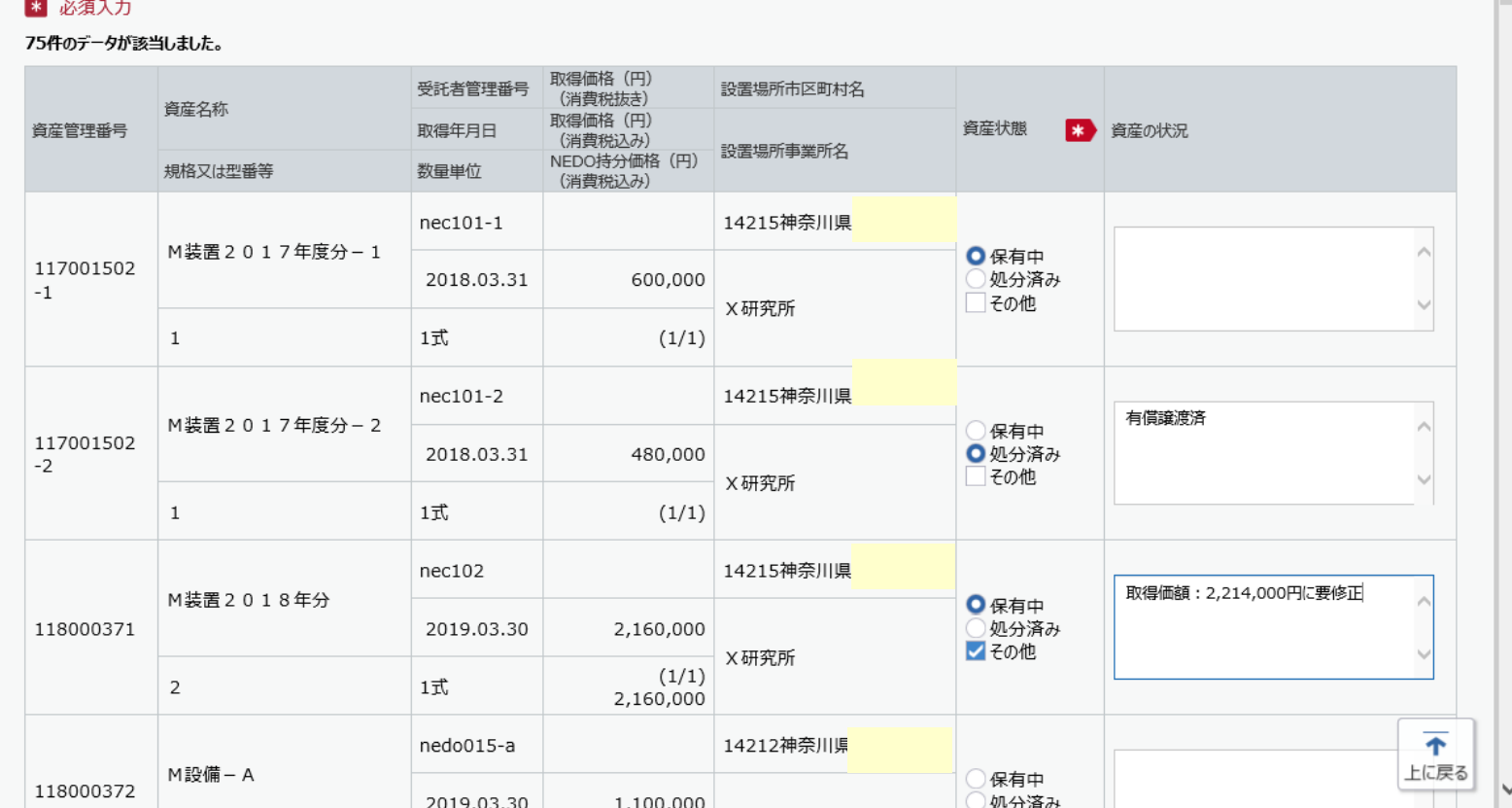

資産棚卸登録書一覧

※登録された場所での棚卸となります。異なる場合は資産の有無を確認の上、状況欄に移設 登録が必要であることを記載し、棚卸の届出をお願いします。 別途、移設登録をお願いします。

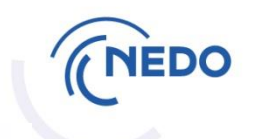

### このコンテンツでの説明は終了です。